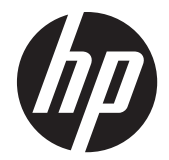

# HP Scanjet Enterprise 7000 s2/Flow 7000 s2

Guía del usuario

#### **Copyright y licencia**

© 2013 Copyright Hewlett-Packard Development Company, L.P.

Está prohibida la reproducción, adaptación o traducción sin permiso previo por escrito, excepto por lo que permitan las leyes del copyright.

La información contenida aquí está sujeta a cambios sin previo aviso.

Las únicas garantías para los productos y servicios de HP se exponen en las declaraciones de garantía expresa que se adjuntan a dichos productos y servicios. No se debe interpretar que la información contenida en el presente documento constituye una garantía adicional. HP no será responsable de los errores u omisiones técnicos o de edición que incluya el presente documento.

#### **Créditos de marcas comerciales**

ENERGY STAR es una marca de servicio registrada en EE.UU. de la Agencia para la Protección del Medio Ambiente de Estados Unidos.

Microsoft y Windows son marcas comerciales registradas de Microsoft Corporation.

Edition 2, 10/2013

# **Tabla de contenido**

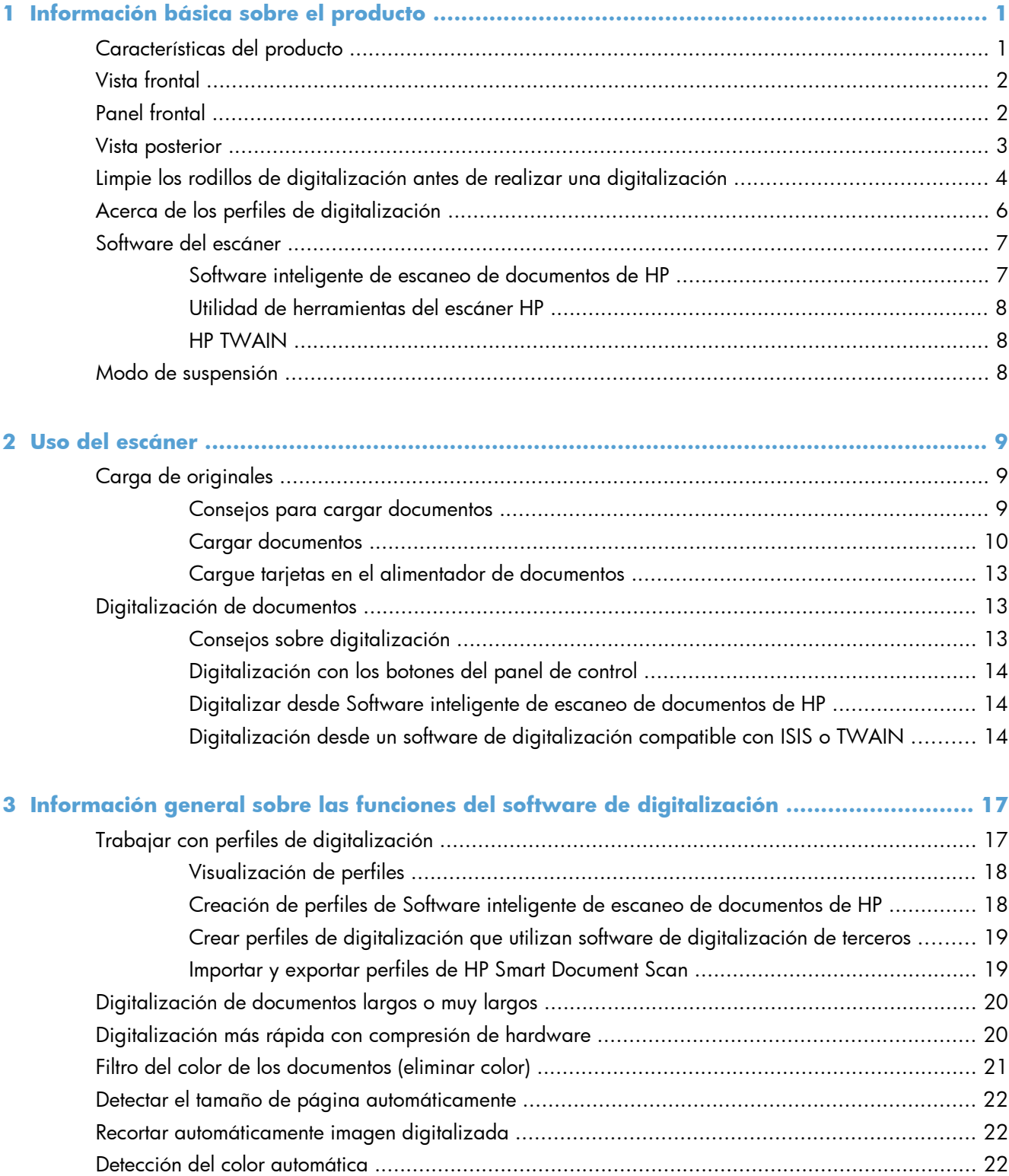

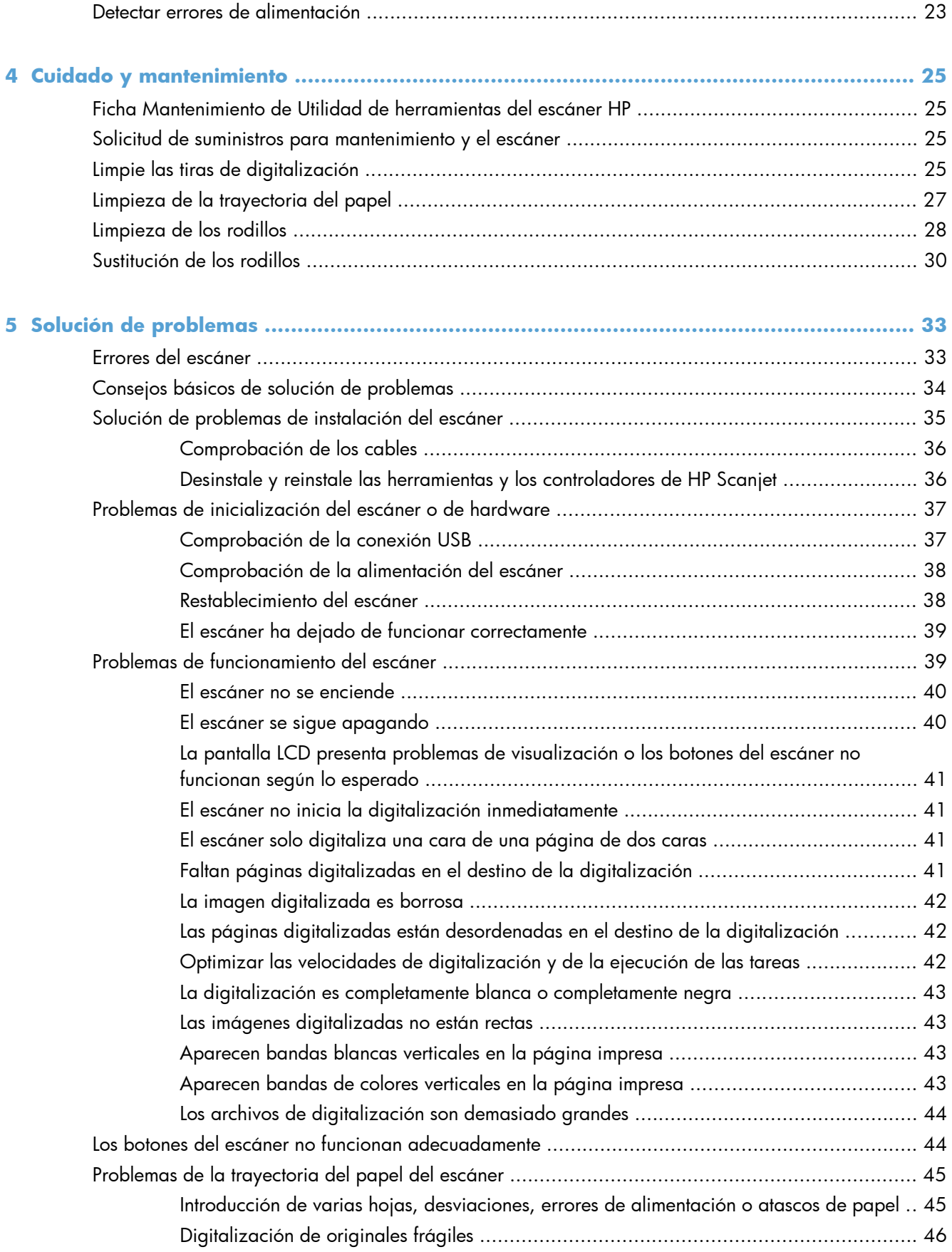

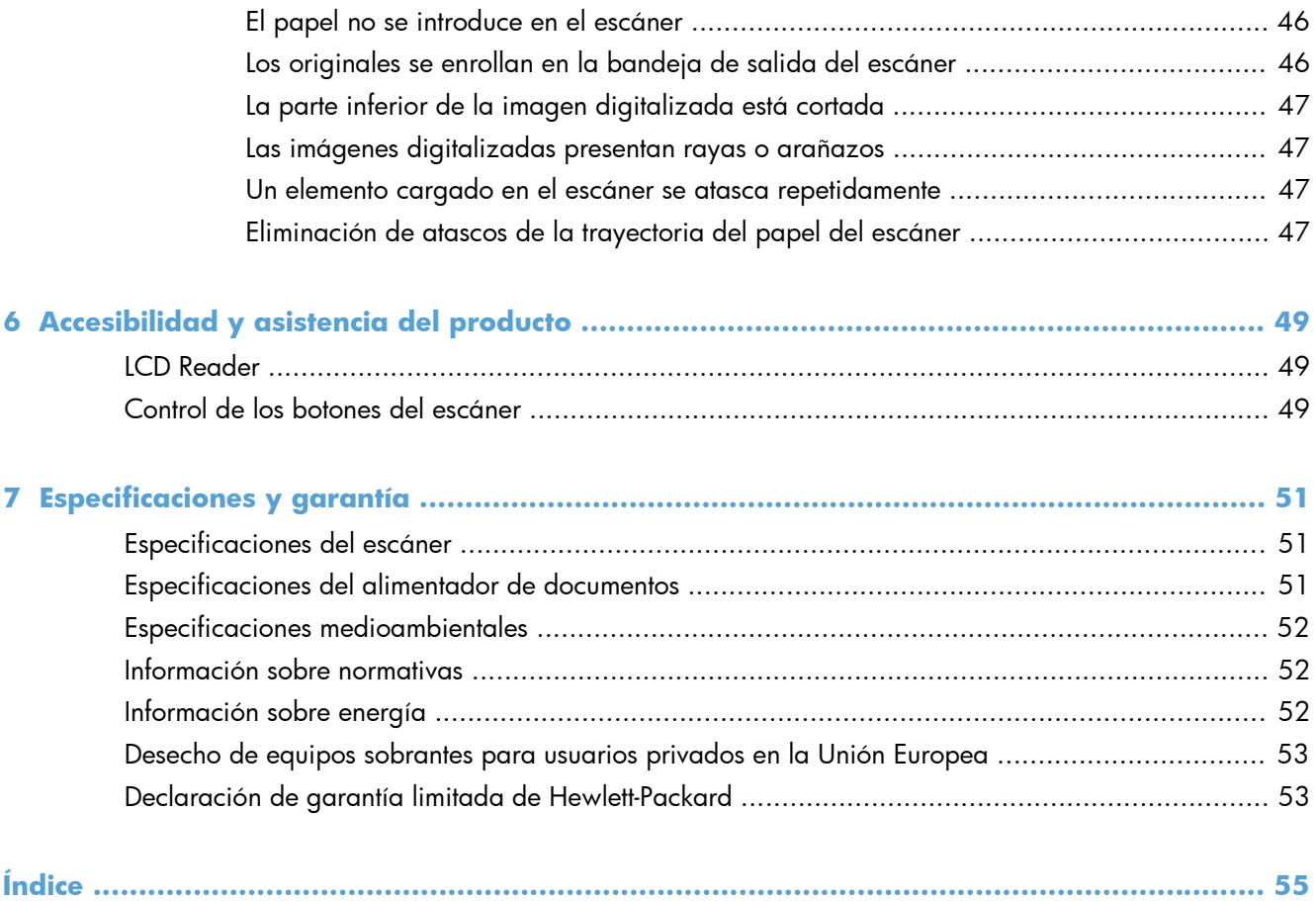

# <span id="page-6-0"></span>**1 Información básica sobre el producto**

Esta guía del usuario explica lo que hay que saber sobre el uso del producto.

- Características del producto
- [Vista frontal](#page-7-0)
- [Panel frontal](#page-7-0)
- [Vista posterior](#page-8-0)
- [Limpie los rodillos de digitalización antes de realizar una digitalización](#page-9-0)
- [Acerca de los perfiles de digitalización](#page-11-0)
- **•** [Software del escáner](#page-12-0)
- [Modo de suspensión](#page-13-0)

## **Características del producto**

#### **Tabla 1-1 Características**

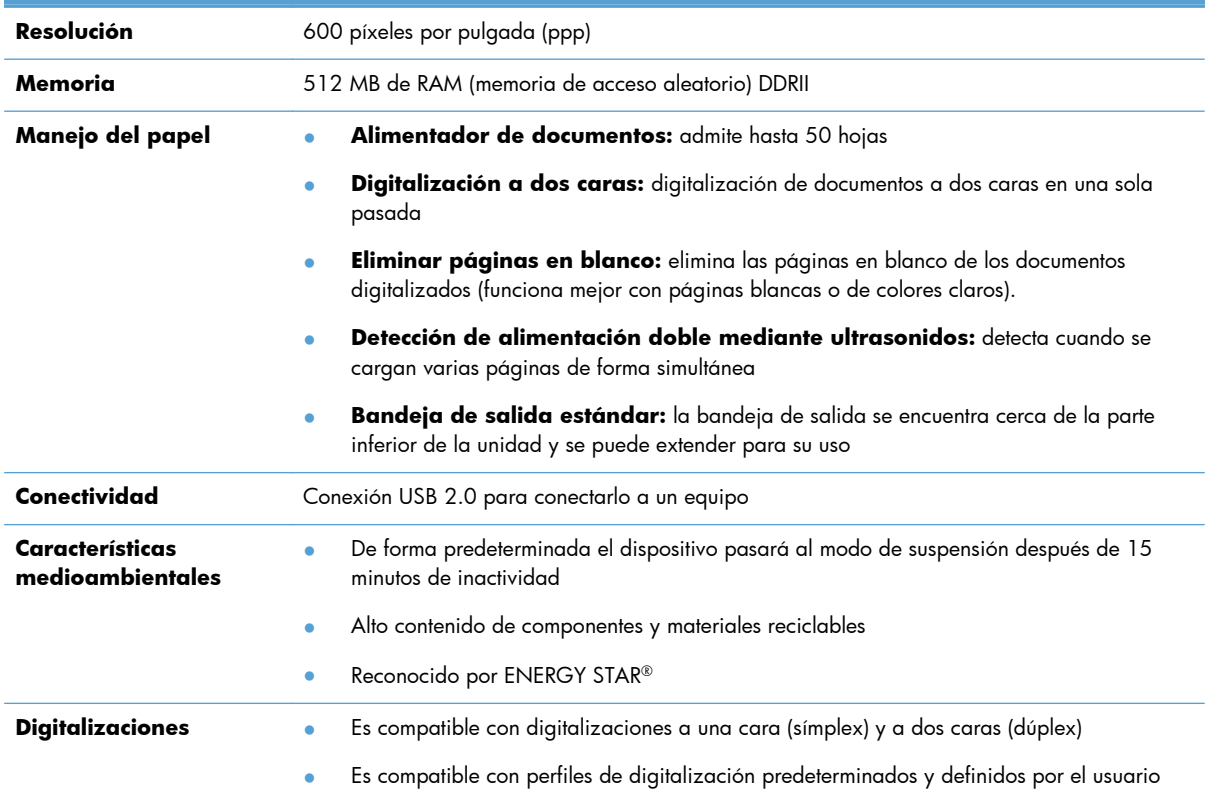

## <span id="page-7-0"></span>**Vista frontal**

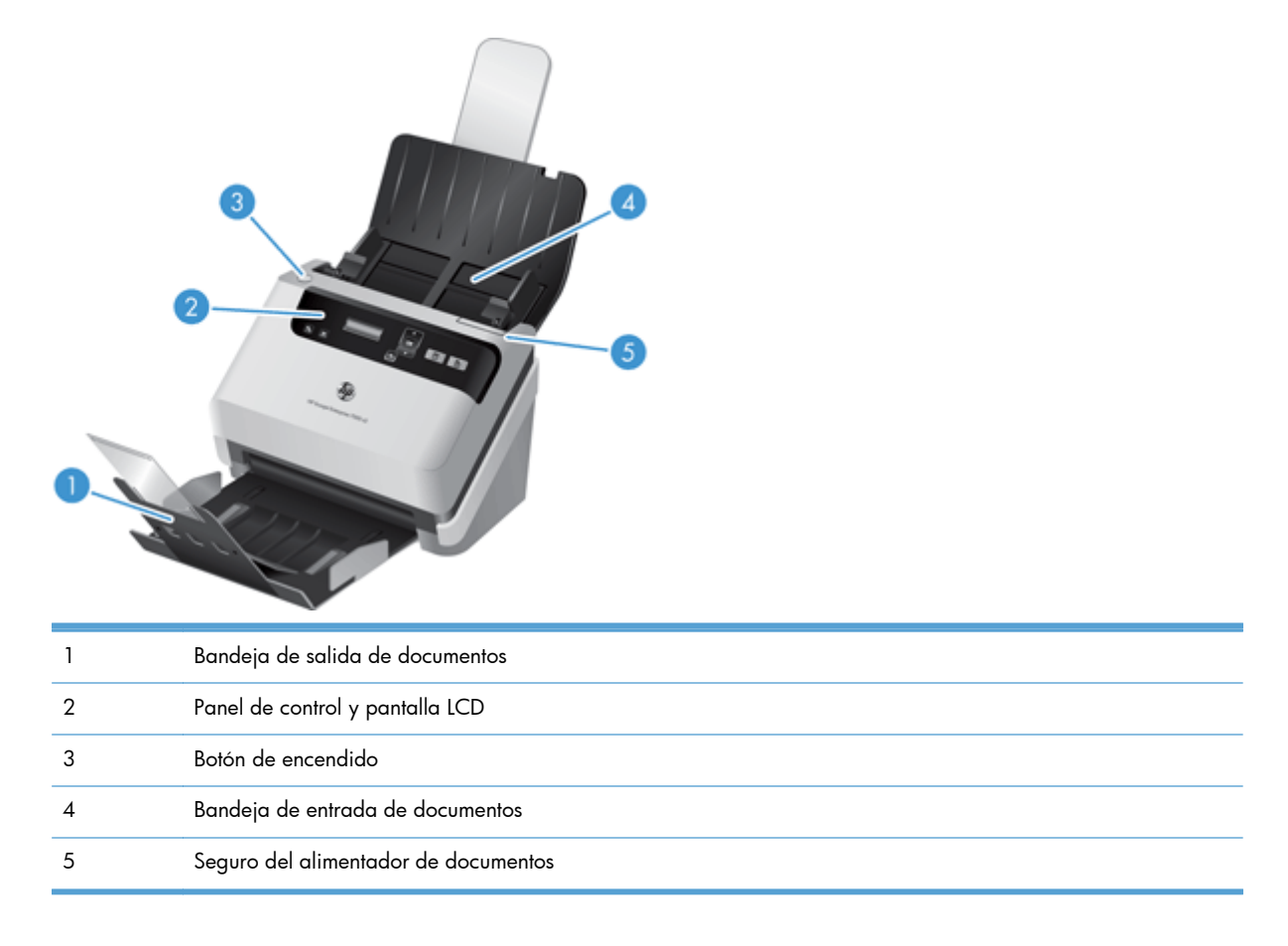

## **Panel frontal**

Utilice los botones del panel frontal del escáner para iniciar la digitalización y configurar algunas de las opciones del escáner.

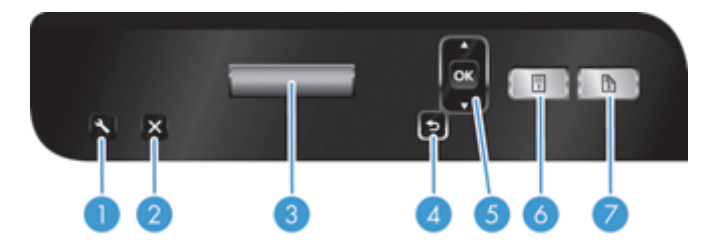

<span id="page-8-0"></span>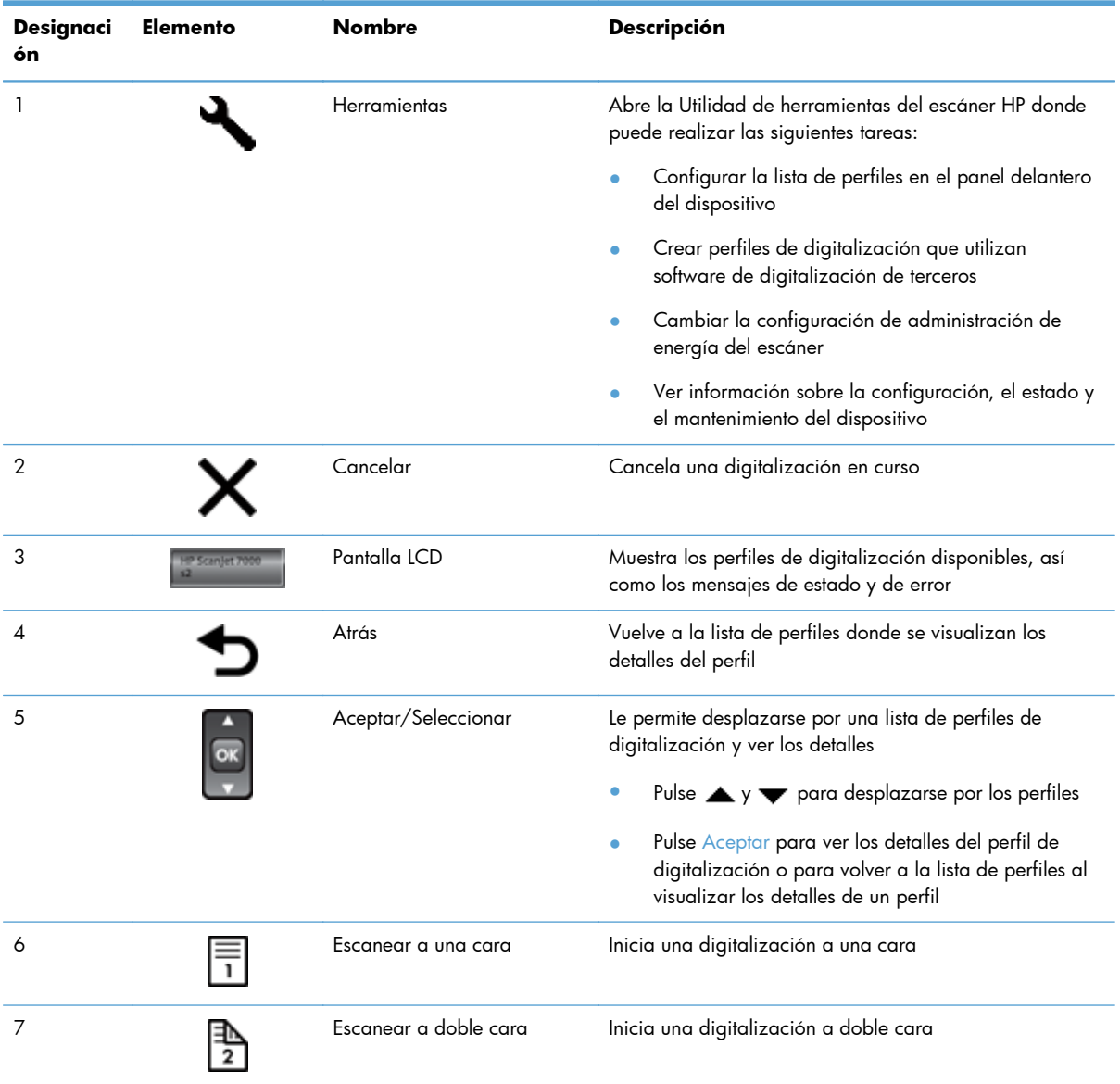

## **Vista posterior**

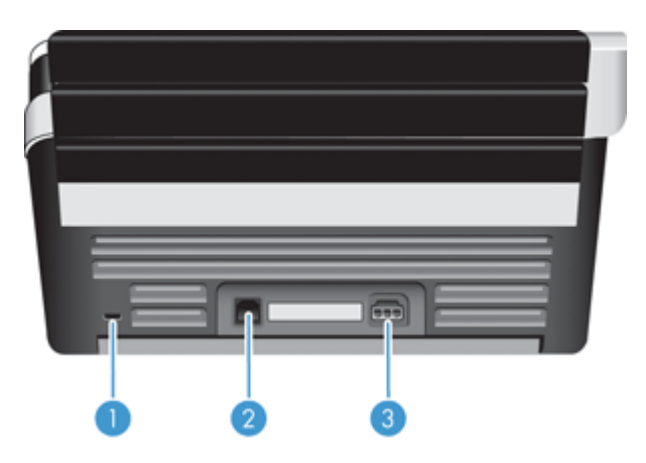

<span id="page-9-0"></span>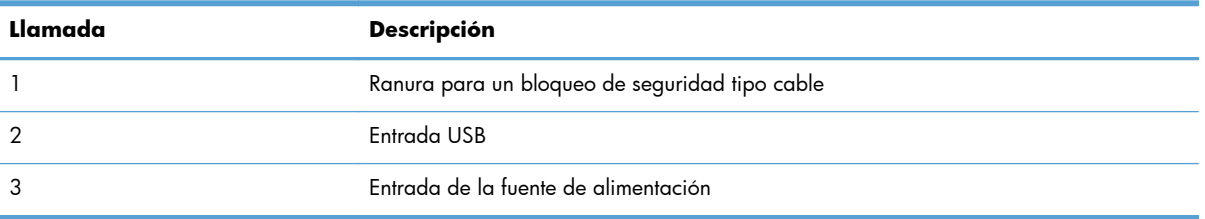

## **Limpie los rodillos de digitalización antes de realizar una digitalización**

Para optimizar el rendimiento de la carga de papel y minimizar los atascos, HP recomienda limpiar los rodillos de digitalización antes de usar el escáner por primera vez.

Para limpiar los rodillos, siga estos pasos:

- **1.** Asegúrese de que el escáner esté apagado y, a continuación, desconecte el cable de alimentación.
- **2.** Abra la puerta del alimentador de documentos.

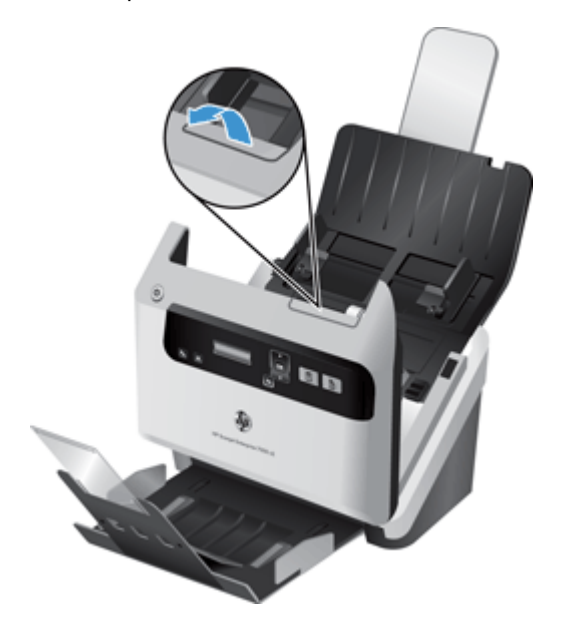

**3.** En la parte trasera de la tapa del alimentador de documentos abierta, levante las cubiertas de los rodillos de alimentación para acceder a los rodillos de alimentación superiores.

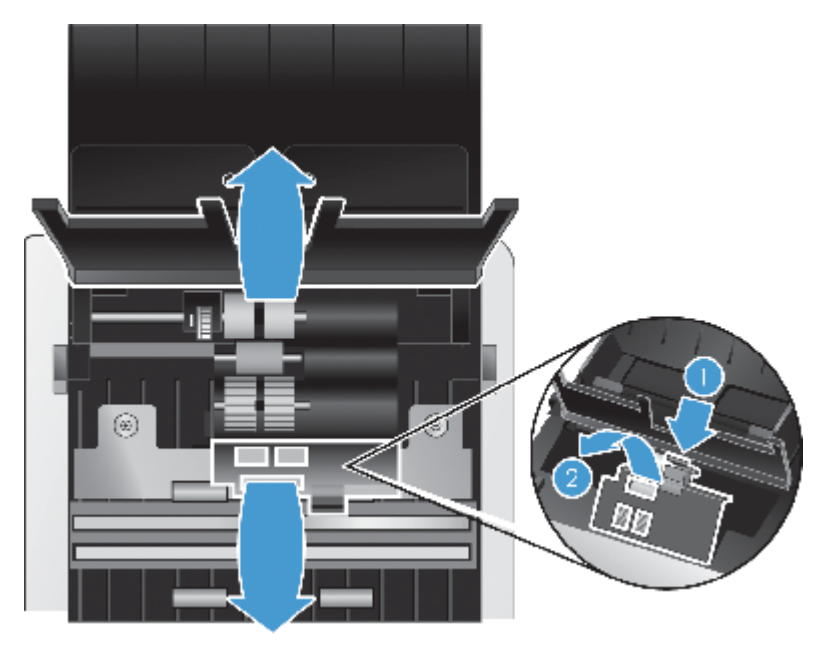

**4.** En la parte delantera de la tapa del alimentador de documentos abierto, apriete las lengüetas del conjunto de la puerta de los rodillos y estire ligeramente hacia delante para acceder a los rodillos de alimentación superiores.

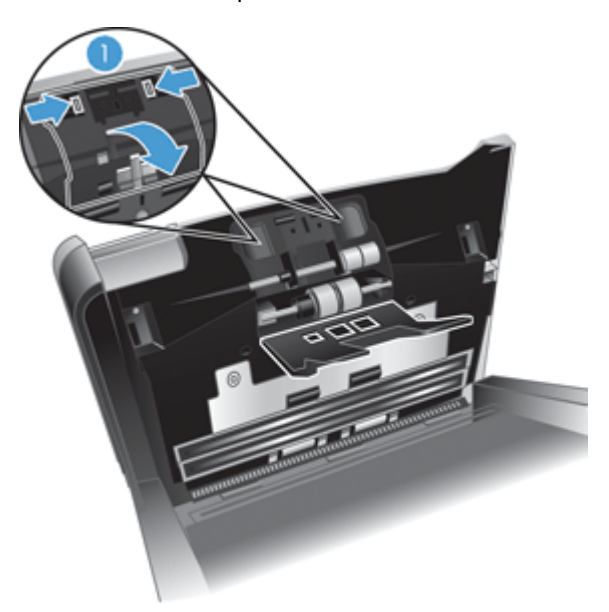

<span id="page-11-0"></span>**5.** Use el paño de limpieza de la trayectoria del papel que acompañaba el escáner (o un paño sin pelusa limpio e impregnado con alcohol isopropílico) para limpiar los rodillos de alimentación en ambos lados de la tapa abierta.

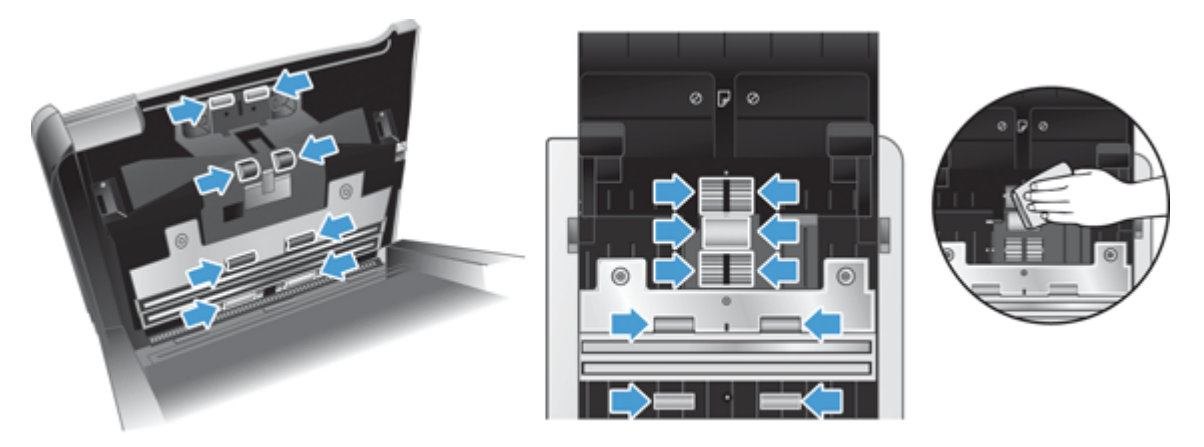

Limpie los rodillos de arriba hacia abajo, girándolos 360 grados para asegurarse de limpiar toda la superficie.

- A **PRECAUCIÓN:** Espere dos minutos para permitir que los rodillos de alimentación se sequen antes de cargar documentos en el alimentador de documentos.
- **6.** Cierre las puertas de la cubierta del rodillo en las partes delantera y trasera de la cubierta del alimentador de documentos abierta.
- **7.** Cierre la tapa del alimentador de documentos y vuelva a conectar el sistema de alimentación al producto.
- **8.** Pulse el botón de encendido ((b) para encender el producto.

## **Acerca de los perfiles de digitalización**

Si tiene tareas de digitalización que realiza con frecuencia puede usar un perfil de digitalización para crear y guardar un conjunto de opciones de digitalización. Esto permite usar rápidamente las mismas opciones cada vez que se realiza una tarea de digitalización específica. También puede asignar un perfil de digitalización a uno de los botones del escáner.

Después de crear un perfil puede usar el Software inteligente de escaneo de documentos de HP para:

- Seleccionar un perfil e iniciar una digitalización
- Editar un perfil
- Borrar un perfil
- Crear un nuevo perfil basado en uno existente

**SUGERENCIA:** El Software inteligente de escaneo de documentos de HP incluye perfiles predeterminados como punto de partida.

<span id="page-12-0"></span>Si desea usar sus perfiles desde los botones Digitalizar a una cara (a) y Digitalizar a dos caras (b), use la Utilidad de herramientas del escáner HP para:

- Agregar perfiles a la lista de perfiles del LCD
- Cambiar el orden de los perfiles en la lista de perfiles de la pantalla LCD
- Eliminar perfiles de la lista de perfiles de la pantalla LCD

## **Software del escáner**

El escáner se suministra con varios programas de gestión de documentos y digitalización como:

- Software inteligente de escaneo de documentos de HP
- [Utilidad de herramientas del escáner HP](#page-13-0)
- **[HP TWAIN](#page-13-0)**

### **Software inteligente de escaneo de documentos de HP**

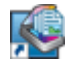

El Software inteligente de escaneo de documentos de HP le guía a través del proceso de digitalización. Para abrir el software, haga doble clic en el icono Software inteligente de escaneo de documentos de HP del escritorio. Para obtener más información, consulte la ayuda de la Software inteligente de escaneo de documentos de HP.

#### **Ventana principal**

La Ventana principal aparece cuando inicia el HP Smart Document Scan Software. Utilice esta ventana para realizar las siguientes tareas:

- **Iniciar un escaneo:** Cargue el original en el alimentador de documentos, seleccione un perfil y haga clic en **Escanear**. La digitalización se completará utilizando la configuración asociada con el perfil seleccionado.
- **Trabajar con perfiles:** Cree y modifique perfiles para especificar la configuración del escáner y las acciones que se llevarán a cabo con los documentos digitalizados.

#### **Ventana de progreso de digitalización**

La Ventana de progreso de digitalización se abre cuando inicia una digitalización. Utilice esta ventana para realizar las siguientes tareas:

- Ver miniaturas de las páginas a medida que las digitaliza
- Digitalizar más páginas
- Volver a digitalizar páginas individualmente
- Editar páginas individualmente para recortar, girar o enderezar las imágenes.
- Reorganizar o eliminar páginas
- Completar la digitalización y procesar el documento

Para obtener más información, haga clic en **Ayuda** en la barra de menú del Software inteligente de escaneo de documentos de HP.

### <span id="page-13-0"></span>**Utilidad de herramientas del escáner HP**

Utilice la Utilidad de herramientas del escáner HP para configurar la lista de perfiles de digitalización del panel frontal del escáner, crear perfiles de digitalización que utilicen software de digitalización de terceros, cambiar la configuración de la administración de energía del escáner y buscar información sobre la configuración, estado y mantenimiento del escáner.

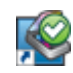

Para abrir la utilidad, siga uno de estos pasos:

- Haga doble clic en el icono **Utilidad de herramientas del escáner HP** del escritorio.
- Pulse el botón Herramientas ( ) en el panel frontal del escáner.
- Haga clic en **Inicio**, **Programas** o **Todos los programas**, **HP**, **Scanjet**, **7000 s2** y a continuación haga clic en **Utilidad de herramientas del escáner**.

Para obtener más información, consulte la ayuda de la Utilidad de herramientas del escáner HP.

### **HP TWAIN**

HP TWAIN le permite realizar digitalizaciones con software de digitalización compatible con TWAIN de otros proveedores (distintos a HP). No todo el software compatible con TWAIN funciona de la misma manera, por lo que se recomienda consultar cómo realizar digitalizaciones en la documentación del software.

## **Modo de suspensión**

De forma predeterminada, el escáner entrará en modo de suspensión tras 15 minutos de inactividad y se apagará automáticamente tras dos horas de inactividad para ahorrar energía. Siga los pasos que se indican a continuación para cambiar la configuración predeterminada de suspensión y apagado automático:

- **1.** Pulse el botón Herramientas (**)** para iniciar la Utilidad de herramientas del escáner HP.
- **2.** Haga clic en la ficha **Configuración** y, a continuación, seleccione la configuración apropiada para el modo de suspensión y apagado automático.
	- Para especificar el periodo de inactividad tras el cual el escáner entra en modo de suspensión, seleccione **15 minutos** o **1 horas** de la lista desplegable **Suspensión: Suspender el escáner después de:**.
	- Para especificar el periodo de inactividad tras el cual el escáner se apaga automáticamente, seleccione el valor correspondiente (**1 horas**, **2 horas**, **4 horas** o **Nunca**) de la lista desplegable **Apagado automático: Apagar el escáner después de:**.

# <span id="page-14-0"></span>**2 Uso del escáner**

Los temas siguientes describen cómo cargar y digitalizar originales.

- Carga de originales
- [Digitalización de documentos](#page-18-0)

## **Carga de originales**

- Consejos para cargar documentos
- [Cargar documentos](#page-15-0)
- Carque tarjetas en el alimentador de documentos

### **Consejos para cargar documentos**

- La capacidad máxima del alimentador de documentos es de 50 hojas de papel de 75 g/m<sup>2</sup> (20 lb). Si se utiliza un papel más pesado, la capacidad máxima se reduce.
- La capacidad de tarjetas máxima para cartulina para tarjetas de hasta 15 puntos es de aproximadamente 9–10 tarjetas.
- Asegúrese de que sus documentos siquen estas pautas:

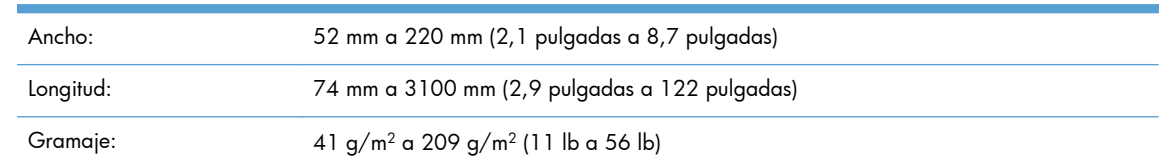

- Use la opción **Detección automática del tamaño** para el tamaño de página, o bien configure el tamaño de página para coincida con el ancho y la longitud de la página que vaya a digitalizar.
- El alimentador de documentos del escáner puede procesar tarjetas que cumplan las especificaciones siguientes:

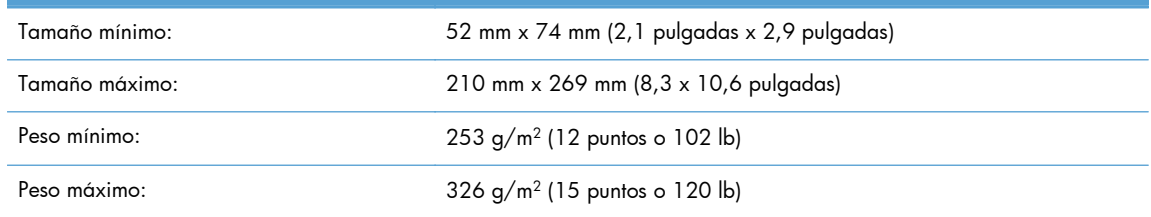

Digitalizar los siguientes tipos de documentos puede provocar atascos de papel o daños en los propios documentos.

<span id="page-15-0"></span>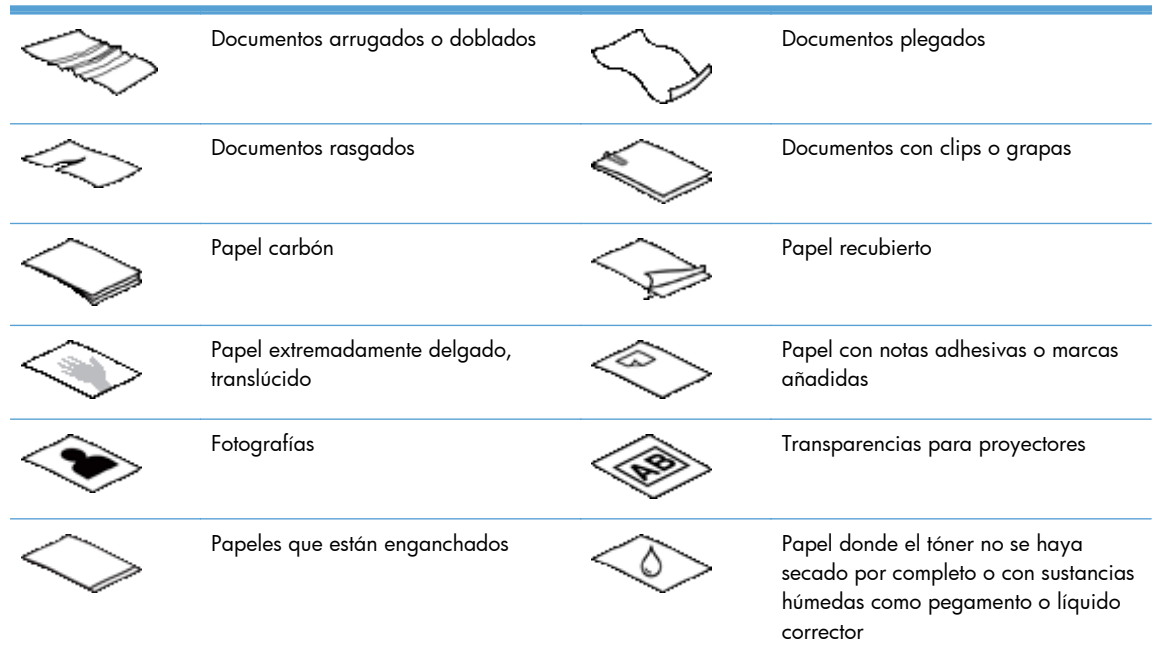

- Alise todos los pliegues y dobleces que haya en sus documentos antes de colocarlos en el alimentador. Si el borde delantero de un documento está plegado o doblado, puede causar un atasco de papel.
- Si carga papel menor de 74 mm (2,9 pulgadas) en una dimensión (como tarjetas de visita), coloque las páginas de tal modo que el lado largo vaya paralelo a las guías del papel.
- Para digitalizar documentos frágiles (como fotografías o documentos arrugados o de papel muy fino), coloque el documento en una funda para documentos clara y dura con un ancho inferior a 220 mm (8,7 pulgadas) antes de cargarlos en el alimentador de documentos.

**SUGERENCIA:** Si no tiene una funda para documentos del tamaño adecuado, puede utilizar una funda de las que se emplean en las carpetas de anillas. Recorte el lado de los agujeros hasta que el ancho de la carpeta sea inferior a 220 mm (8,7 pulgadas).

- Asegúrese de que la puerta existente en el alimentador de documentos esté cerrada de manera segura. Para cerrar correctamente la puerta, haga presión hasta que se escuche un clic.
- Ajuste las guías del papel al ancho de los documentos. Asegúrese de que las guías del papel estén en contacto con los bordes del original. Si existe algún espacio libre entre las guías del papel y los bordes de los documentos, la imagen digitalizada podría salir inclinada.
- Cuando se coloca una pila de documentos en el alimentador de documentos, introdúzcala suavemente. No deje caer la pila en el alimentador y no golpee el borde superior de la pila una vez que la haya colocado en el alimentador de documentos.
- Limpie los rodillo de digitalización si están sucios o después de digitalizar un documento escrito a lápiz.

### **Cargar documentos**

**1.** Extienda el alimentador de documentos y la bandeja de salida.

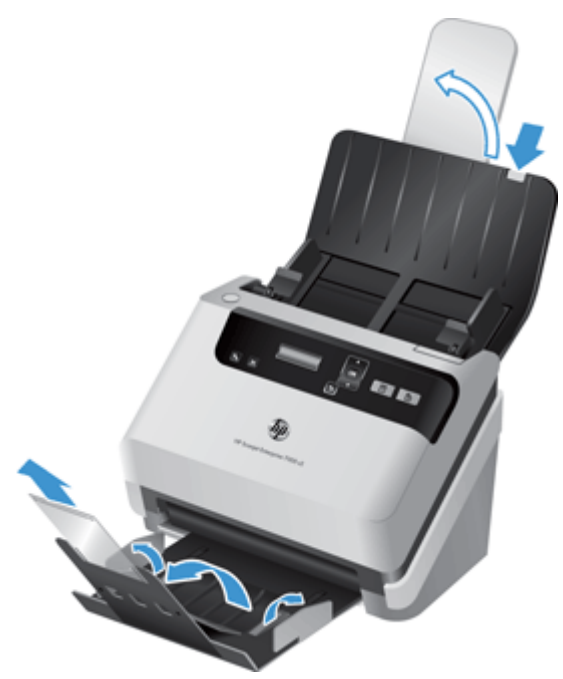

- **a.** Busque la extensión encajada del alimentador de documentos gris en la parte superior de la bandeja de entrada y, a continuación, presione la flecha y suéltela para extender el alimentador de documentos.
- **b.** Deslice la bandeja de salida y doble la extensión de la bandeja de salida y las guías de papel.
- **2.** Ajuste las guías del papel en el alimentador de documentos al ancho de los documentos. Ponga cuidado en no apretar demasiado las guías, lo que puede restringir la alimentación de papel.

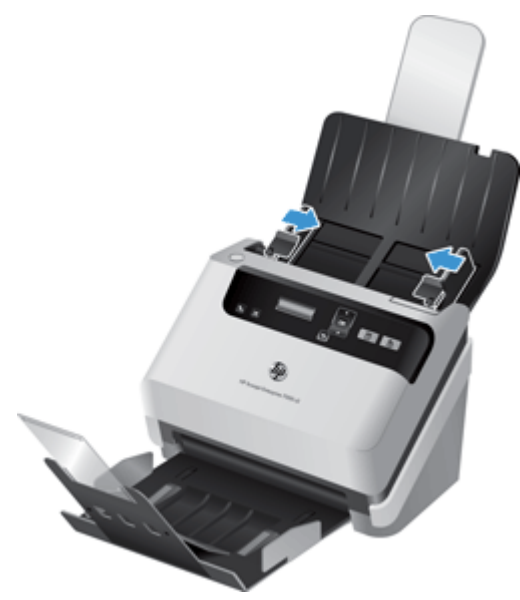

Al digitalizar originales pequeños, como por ejemplo cheques, es especialmente importante que las guías del papel estén bien ajustadas a los bordes del original para no restringir la carga de papel.

**3.** Hojee la pila de páginas del documento para asegurarse de que no se pegan entre sí. Hojee el borde que estará apuntando hacia el alimentador en una dirección y, a continuación, hojee ese mismo borde en la dirección opuesta.

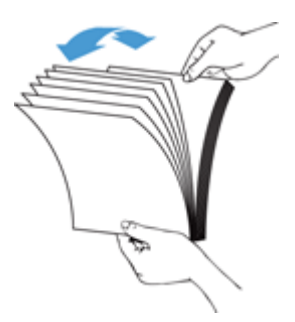

**4.** Alinee los bordes de los documentos dando pequeños golpes con la pila contra la superficie de la mesa. Gire la pila 90 grados y repita la acción.

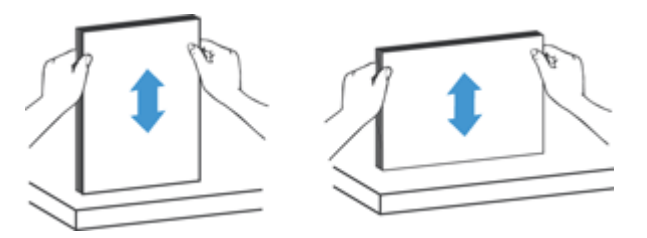

**5.** Introduzca suavemente la pila en el alimentador de documentos. Cargue las páginas boca abajo con la parte superior de las páginas apuntando hacia el alimentador.

*Para obtener los mejores resultados, no deje caer la pila en el alimentador y no golpee el borde superior de la pila una vez que la haya colocado en el alimentador de documentos.*

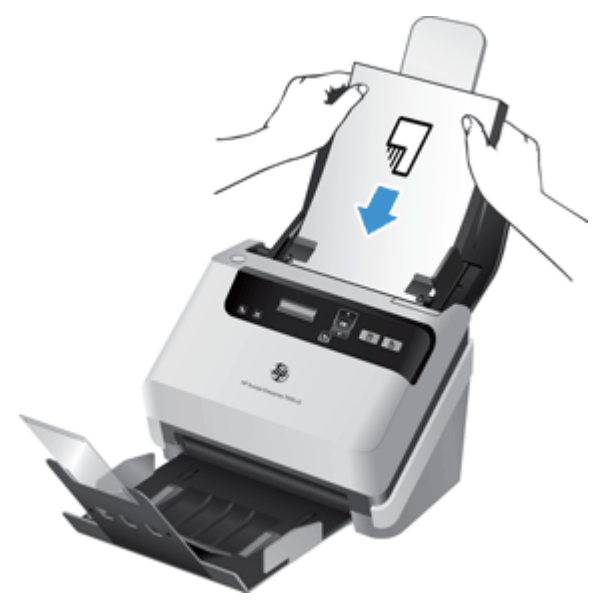

- **SUGERENCIA:** No cargue documentos con el borde delantero doblado o desgastado. Cuando inicie la digitalización, seleccione un perfil cuya selección de carga de página coincida con el borde que esté cargando primero para garantizar que el escáner refleja la orientación del documento original.
- **6.** Compruebe que las guías del papel están alineadas con los bordes de la pila.

### <span id="page-18-0"></span>**Cargue tarjetas en el alimentador de documentos**

Para cargar tarjetas en el alimentador de documentos, siga estos pasos:

**1.** Coloque la pila de tarjetas boca abajo con el lado más largo paralelo a las guías del papel.

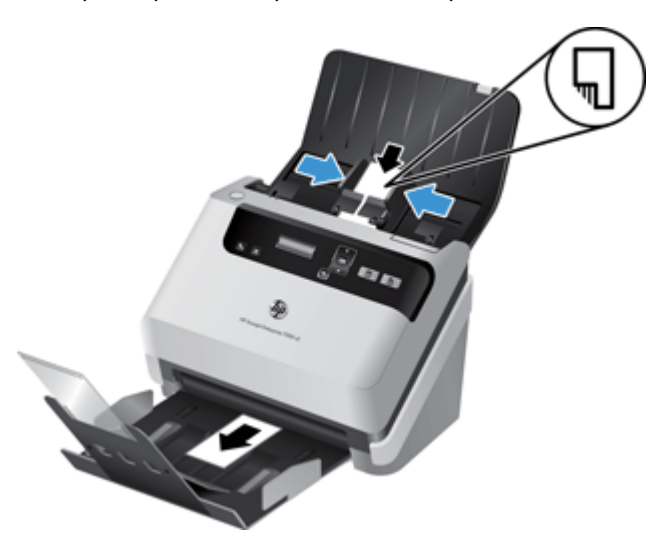

**2.** Ajuste las guías del papel para centrar las tarjetas y asegúrese de que las guías están en contacto con los bordes de las tarjetas.

## **Digitalización de documentos**

En los apartados siguientes se describe la forma de digitalizar documentos originales usando el escáner y el software del escáner.

- Consejos sobre digitalización
- [Digitalización con los botones del panel de control](#page-19-0)
- [Digitalizar desde Software inteligente de escaneo de documentos de HP](#page-19-0)
- [Digitalización desde un software de digitalización compatible con ISIS o TWAIN](#page-19-0)

### **Consejos sobre digitalización**

- Si en la pantalla LCD del escáner no se muestra ningún perfil de digitalización, abra la Utilidad de herramientas del escáner HP para cargar los perfiles en el escáner.
- Para reducir los atascos de papel, utilice la configuración de digitalización que especifique las dimensiones reales de las páginas que vaya a digitalizar.
- Para cancelar una digitalización, pulse el botón Cancelar (X).
- Si pulsa Digitalizar a doble cara (B), el escáner procesa las dos caras del original, independientemente de la configuración del perfil de digitalización. Si pulsa Digitalizar a una cara ( $\Box$ ), el escáner procesa la cara que está hacia abajo del original.
- Puede crear perfiles de digitalización que utilicen software de digitalización de terceros. Para obtener más información, consulte la ayuda de la Utilidad de herramientas del escáner HP.

### <span id="page-19-0"></span>**Digitalización con los botones del panel de control**

Para digitalizar con los botones del panel de control, siga estos pasos:

- **1.** Cargue los documentos originales.
- **2.** Use  $\triangle y \blacktriangleright$  para seleccionar el perfil de digitalización que desee.

ξής **SUGERENCIA:** Al pulsar Aceptar se muestra el tipo de archivo, el modo de color y la resolución del perfil de digitalización. Para volver a la lista de perfiles, pulse el botón Atrás (
...).

3. Pulse Digitalizar a una cara (E) si desea digitalizar a una cara, o bien Digitalizar a doble cara (B) para digitalizar a dos caras.

### **Digitalizar desde Software inteligente de escaneo de documentos de HP**

Puede iniciar una digitalización desde el Software inteligente de escaneo de documentos de HP.

- **1.** Realice uno de los siguientes pasos:
	- Haga doble clic en el icono **Software inteligente de escaneo de documentos de HP** del escritorio del equipo.

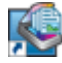

● Haga clic en **Inicio**, elija **Programas** o **Todos los programas**, seleccione **HP**, **Software inteligente de escaneo de documentos de HP 3.5** y, a continuación, haga clic en **Software inteligente de escaneo de documentos de HP 3.5**.

**NOTA:** El número de versión puede ser distinto.

**2.** Seleccione un perfil y haga clic en **Escanear**.

SUGERENCIA: Debajo de la lista aparece una descripción del perfil seleccionado.

**3.** Haga clic en **Hecho** para procesar la digitalización y enviarla al destino definido en el perfil de digitalización.

Para obtener más información, consulte la ayuda de la Software inteligente de escaneo de documentos de HP.

### **Digitalización desde un software de digitalización compatible con ISIS o TWAIN**

Puede digitalizar una imagen o un documento directamente en un programa de software si el programa es compatible con ISIS o TWAIN. Por lo general, el programa es compatible si incluye una opción de menú del tipo **Adquirir**, **Escanear**, **Importar nuevo objeto** o **Insertar**. Si no está

seguro de si el programa es compatible o de qué opción debe utilizar, consulte la documentación de dicho programa.

- **1.** Inicie el software de digitalización y, a continuación, seleccione el origen de datos ISIS o TWAIN.
- **2.** Seleccione la configuración que sea más adecuada para los documentos que vaya a digitalizar.
- **3.** Lleve a cabo las acciones apropiadas para completar la digitalización.

Para obtener más información, consulte la ayuda en línea del software de digitalización.

# <span id="page-22-0"></span>**3 Información general sobre las funciones del software de digitalización**

Los profesionales experimentados en la gestión de documentos pueden estar interesados en las siguientes características de digitalización. Estas características están disponibles en cualquier aplicación TWAIN o ISIS de documentos que le permita modificar la configuración de digitalización en su interfaz de usuario.

- Trabajar con perfiles de digitalización
- **[Digitalización de documentos largos o muy largos](#page-25-0)**
- [Digitalización más rápida con compresión de hardware](#page-25-0)
- [Filtro del color de los documentos \(eliminar color\)](#page-26-0)
- **•** [Detectar el tamaño de página automáticamente](#page-27-0)
- [Recortar automáticamente imagen digitalizada](#page-27-0)
- **•** [Detección del color automática](#page-27-0)
- [Detectar errores de alimentación](#page-28-0)

## **Trabajar con perfiles de digitalización**

Los perfiles de digitalización proporcionan una forma rápida y eficiente de seleccionar la configuración de las tareas de digitalización que se realizan con frecuencia.

- Puede usar el Software inteligente de escaneo de documentos de HP para configurar y modificar perfiles. Estos perfiles rellenarán automáticamente la lista del perfil LCD del escáner.
- Puede utilizar la Utilidad de herramientas del escáner HP para crear perfiles asociados a aplicaciones de terceros compatibles con ISIS o TWAIN. Estos perfiles rellenarán automáticamente la lista del perfil LCD del escáner.
- Puede utilizar las interfaces TWAIN e ISIS para crear perfiles y utilizarlos con aplicaciones de software de terceros. Estos perfiles no aparecerán en la lista de perfiles de la pantalla LCD del escáner,

### <span id="page-23-0"></span>**Visualización de perfiles**

Para ver todos los perfiles del Software inteligente de escaneo de documentos de HP existentes, siga estos pasos:

**1.** Haga clic en **Inicio**, elija **Programas** o **Todos los programas**, seleccione **HP**, **Software inteligente de escaneo de documentos de HP 3.5** y, a continuación, haga clic en **Software inteligente de escaneo de documentos de HP 3.5**.

**NOTA:** El número de versión puede ser distinto.

**2.** Examine la lista de perfiles.

Para ver todos los perfiles de digitalización existentes, siga estos pasos:

- **1.** Encienda el escáner e inicie la Utilidad de herramientas del escáner HP.
- **2.** Haga clic en la ficha **Perfiles**.

### **Creación de perfiles de Software inteligente de escaneo de documentos de HP**

Para modificar un perfil de Software inteligente de escaneo de documentos de HP, siga estos pasos:

**1.** Haga clic en **Inicio**, elija **Programas** o **Todos los programas**, seleccione **HP**, **Software inteligente de escaneo de documentos de HP 3.5** y, a continuación, haga clic en **Software inteligente de escaneo de documentos de HP 3.5**.

**NOTA:** El número de versión puede ser distinto.

**2.** Haga clic en **Crear perfil**.

Se muestra el cuadro de diálogo **Crear un nuevo perfil**.

**3.** En el cuadro **Nombre del perfil**, escriba el nombre que desee o acepte el nombre predeterminado.

**SUGERENCIA:** Quizás desee configurar el nuevo perfil basándose en uno existente. Para ello, seleccione la casilla de verificación **Copiar configuración del perfil** y, a continuación, seleccione un perfil existente en la lista.

**4.** Haga clic en **Continuar**.

Se muestra el cuadro de diálogo **Configuración del perfil**.

- **5.** Seleccione la configuración del perfil; para ello, haga clic en el panel correspondiente y realice las selecciones que desee.
- **6.** Cuando haya terminado de seleccionar la configuración del perfil de digitalización, haga clic en **Guardar** para guardar el nuevo perfil.

**SUGERENCIA:** Puede agregar este perfil a la lista de perfiles de la pantalla LCD del escáner mediante la Utilidad de herramientas del escáner HP. Para obtener más información, consulte la ayuda de la Utilidad de herramientas del escáner HP.

Para obtener más información, consulte la ayuda del Software inteligente de escaneo de documentos de HP.

## <span id="page-24-0"></span>**Crear perfiles de digitalización que utilizan software de digitalización de terceros**

Si tiene software de digitalización y desea utilizarlo con el escáner, puede crear perfiles que usen dicho software.

Siga los pasos que se indican a continuación para crear un perfil de digitalización que use un software de terceros:

- **1.** Encienda el escáner e inicie la Utilidad de herramientas del escáner HP.
- **2.** Haga clic en la ficha **Perfiles**.
- **3.** En el área **Otros perfiles de aplicación**, haga clic en **Crear**.
- **4.** Complete los campos en el cuadro de diálogo **Crear/editar otra aplicación**.
	- **Aplicación**: especifique la ruta de acceso completa y el nombre de archivo del software de digitalización que desea utilizar, o bien haga clic en **Examinar** para buscarlo y seleccionarlo.
	- **Nombre**: especifique el nombre del perfil, tal como desea que aparezca en la lista de la pantalla LCD del escáner. Puede introducir hasta 32 caracteres (16 en el caso de idiomas de doble byte como el chino e idiomas de caracteres asiáticos como el coreano).
	- **Detalles**: introduzca una descripción de hasta 24 caracteres (12 en el caso de idiomas de doble byte y de caracteres asiáticos).
- **5. Botón Línea de comandos para una cara** y **Botón Línea de comandos para doble cara**: si la aplicación de digitalización admite parámetros de línea de comando específicos para la digitalización, introdúzcalos aquí.
- **6.** Cuando termine, haga clic en **Aceptar**.
- **7.** Envíe el nuevo perfil a la lista de la pantalla LCD del escáner.
	- **a.** Seleccione el perfil en el área **Otros perfiles de aplicación** y haga clic en **Agregar**.
	- **b.** Para cambiar la ubicación del perfil en la lista de la pantalla LCD del escáner, seleccione el perfil en el área **Perfiles de la LCD del escáner** y, a continuación, use los botones **Subir** y **Bajar** para volver a colocar el perfil.
	- **c.** Haga clic en **Aceptar** o **Aplicar** para enviar la lista actualizada de perfiles a la lista de la pantalla LCD del escáner.

**SUGERENCIA:** Si posteriormente desea editar o eliminar el perfil de software de terceros, haga clic en **Editar perfil** o **Eliminar** en el área **Otros perfiles de aplicación** de la ficha **Perfiles**.

### **Importar y exportar perfiles de HP Smart Document Scan**

Los perfiles se pueden importar y exportar desde o a un archivo XML para que los administradores puedan configurar perfiles para un grupo de trabajo, para que los usuarios puedan transferir sus perfiles de un equipo a otro y para que los usuarios puedan compartir perfiles personalizados entre ellos.

Para obtener más información, consulte la ayuda de la Software inteligente de escaneo de documentos de HP.

## <span id="page-25-0"></span>**Digitalización de documentos largos o muy largos**

De forma predeterminada, el escáner detectará automáticamente el tamaño de página mediante la selección **Detección automática del tamaño** en la lista desplegable de tamaño de página. Si selecciona **Detección automática del tamaño estándar**, el escáner identificará el tamaño de página según uno de los tamaños estándar de la lista. Estas selecciones de detección automática funcionan con cualquier tamaño de página de hasta 356 mm de longitud.

Si el escáner está configurado para digitalizar páginas largas o muy largas y se atasca una página, toda la página puede arrugarse como consecuencia del atasco. Por tanto, seleccione los perfiles de digitalización que especifiquen el uso de páginas largas o muy largas solo cuando esté digitalizando páginas de una longitud superior a 356 mm .

Siga los pasos que se indican a continuación para habilitar digitalizaciones largas o muy largas en un perfil del Software inteligente de escaneo de documentos de HP:

- **1.** Abra el Software inteligente de escaneo de documentos de HP.
- **2.** Seleccione un perfil de digitalización y haga clic en **Editar perfil**.
- **3.** En la ficha **Escanear** del cuadro de diálogo **Configuración del perfil**, haga clic en **Tamaño de página**.
- **4.** Seleccione la opción de página larga correspondiente.
	- Las páginas de digitalización de **Largo** (solo digitalizaciones del alimentador automático de documentos [ADF]) con una longitud entre 356 mm y 864 mm . Este modo deshabilita funciones como la digitalización de alto rendimiento y las áreas de selección.
	- Las páginas de digitalización de **Extra largo** (solo digitalizaciones del alimentador automático de documentos [ADF]) con una longitud entre 864 mm y 3100 mm . Este modo deshabilita funciones como la digitalización de alto rendimiento y las áreas de selección.

La resolución máxima para una longitud de documento de 864 mm o más es de 200 ppp.

**NOTA:** Use la interfaz de usuario ISIS o TWAIN para configurar el tamaño de la página cuando digitalice desde aplicaciones de terceros.

Es posible que determinados programas de software de digitalización y de destino no sean compatibles con todos los tamaños de página que el escáner acepta.

## **Digitalización más rápida con compresión de hardware**

El escáner admite múltiples niveles de compresión JPEG para aumentar la velocidad de transferencia de datos entre el escáner y el software de digitalización del equipo. El software de digitalización puede descomprimir los datos para crear imágenes digitalizadas. La compresión JPEG funciona en digitalizaciones en color y en escala de grises.

<span id="page-26-0"></span>Siga los pasos que se indican a continuación para habilitar la transferencia de datos más rápida en un perfil del Software inteligente de escaneo de documentos de HP:

- **1.** Abra el Software inteligente de escaneo de documentos de HP.
- **2.** Seleccione un perfil de digitalización y haga clic en **Editar perfil**.
- **3.** En la ficha **Escanear** del cuadro de diálogo **Configuración del perfil**, haga clic en **Opciones de hardware**.
- **4.** Utilice el control deslizante **Transferencia de datos** para establecer el nivel de compresión.
	- Una mayor calidad configura la compresión con un valor inferior, lo que da como resultado una transmisión de datos más lenta.
	- Una calidad inferior configura la compresión con un valor mayor, lo que da como resultado una transmisión de datos más rápida.

**NOTA:** Utilice la interfaz de usuario de ISIS o TWAIN para controlar la compresión cuando digitalice desde software de terceros.

## **Filtro del color de los documentos (eliminar color)**

Puede filtrar un canal de colores (rojo, verde o azul) o hasta tres colores individuales. En el caso de los colores específicos, el ajuste de la sensibilidad controla cuánto debe aproximarse un color digitalizado al color especificado.

La supresión de colores de la digitalización puede reducir el tamaño del archivo digitalizado y mejorar el resultado del reconocimiento óptico de caracteres (OCR).

Siga los pasos que se indican a continuación para seleccionar colores para eliminarlos de una digitalización en un perfil del Software inteligente de escaneo de documentos de HP:

- **1.** Abra el Software inteligente de escaneo de documentos de HP.
- **2.** Seleccione un perfil de digitalización y haga clic en **Editar perfil**.
- **3.** En la ficha **Configuración de digitalización** del cuadro de diálogo **Configuración del perfil**, haga clic en **Eliminar color**.
- **4.** En **Eliminar**, especifique la configuración de eliminación de color.

Solo se pueden seleccionar las opciones de ignorar color disponibles para su escáner.

Para obtener información sobre la configuración de eliminación de color, consulte la ayuda en línea del software de digitalización que utilice.

**NOTA:** El filtro del canal de colores solo se aplica a las digitalizaciones en escala de grises y en blanco y negro. Los filtros de colores específicos se aplican a todos los modos de color.

Use la interfaz de usuario de ISIS o TWAIN para filtrar el color al digitalizar desde software de digitalización de terceros.

## <span id="page-27-0"></span>**Detectar el tamaño de página automáticamente**

De forma predeterminada, el escáner detectará automáticamente el tamaño de página mediante la opción **Detección automática del tamaño**, recortará la imagen digitalizada al tamaño de la página detectada y enderezará el contenido sesgado.

**NOTA:** Use la interfaz de usuario de ISIS o TWAIN para establecer las opciones de recorte al digitalizar desde software de digitalización de terceros.

Para obtener más información sobre la configuración de recorte automático, consulte la ayuda en línea del software de digitalización que utilice.

## **Recortar automáticamente imagen digitalizada**

Para recortar automáticamente una imagen digitalizada, siga los pasos que se indican a continuación:

- **1.** Abra el Software inteligente de escaneo de documentos de HP.
- **2.** Seleccione un perfil de digitalización y haga clic en **Editar perfil**.
- **3.** Seleccione las opciones de recorte
	- Para recortar automáticamente el contenido del documento, haga clic en la ficha **Procesamiento de imágenes** del cuadro de diálogo **Editar perfil**, marque la casilla **Recortar al contenido de la página** y haga clic en **Configuración de recorte**.
	- Para recortar automáticamente las dimensiones del documento, haga clic en la ficha **Configuración de digitalización** del cuadro de diálogo **Editar perfil**, haga clic en **Tamaño de página** y, a continuación, marque la casilla **Detección automática del tamaño**.

**NOTA:** Use la interfaz de usuario de ISIS o TWAIN para establecer las opciones de recorte al digitalizar desde software de digitalización de terceros.

Para obtener más información sobre la configuración de recorte automático, consulte la ayuda en línea del software de digitalización que utilice.

## **Detección del color automática**

Puede utilizar esta característica para reducir el tamaño del archivo digitalizado si guarda únicamente las páginas que contienen color como digitalizaciones en color y el resto de páginas en blanco y negro.

Para detectar el color automáticamente en una imagen digitalizada, siga estos pasos:

- **1.** Abra el Software inteligente de escaneo de documentos de HP.
- **2.** Seleccione un perfil de digitalización y haga clic en **Editar perfil**.
- **3.** En la ficha **Configuración de digitalización** del cuadro de diálogo **Configuración del perfil**, haga clic en **Opciones de imagen** y seleccione **Detección automática del color** de la lista desplegable **Modo**.

<span id="page-28-0"></span>**NOTA:** Para obtener información sobre la detección de color automática, consulte la ayuda en línea del software de digitalización que utilice.

Use la interfaz de usuario de ISIS o TWAIN para detectar el color automáticamente al digitalizar documentos desde software de terceros.

## **Detectar errores de alimentación**

La característica Detección de errores de alimentación (recogida múltiple) detiene el proceso de digitalización si detecta que se están introduciendo varias páginas en el escáner al mismo tiempo. Esta función está activada de forma predeterminada.

Puede desactivar esta característica si va a digitalizar:

- Formularios de varias partes (práctica no recomendada por HP).
- Documentos con etiquetas o notas adhesivas añadidas.

Siga los pasos que se indican a continuación para cambiar esta configuración en un perfil del Software inteligente de escaneo de documentos de HP:

- **1.** Abra el Software inteligente de escaneo de documentos de HP.
- **2.** Seleccione un perfil de digitalización y haga clic en **Editar perfil**.
- **3.** En la ficha **Configuración de digitalización** del cuadro de diálogo **Configuración del perfil**, haga clic en **Opciones de hardware** y marque o desmarque la casilla **Detección de errores de alimentación (recogida múltiple)**.

Para obtener más información sobre esta característica y sus opciones, consulte la ayuda del Software inteligente de escaneo de documentos de HP.

**MOTA:** Utilice la interfaz de usuario de ISIS o TWAIN para habilitar la detección errores de alimentación cuando digitalice desde software de terceros.

# <span id="page-30-0"></span>**4 Cuidado y mantenimiento**

En este apartado se incluye información sobre el cuidado y el mantenimiento del escáner. Para disponer de la última información sobre mantenimiento consulte [www.hp.com/support.](http://www.hp.com/support)

- Ficha Mantenimiento de Utilidad de herramientas del escáner HP
- Solicitud de suministros para mantenimiento y el escáner
- Limpie las tiras de digitalización
- [Limpieza de la trayectoria del papel](#page-32-0)
- [Limpieza de los rodillos](#page-33-0)
- [Sustitución de los rodillos](#page-35-0)

La limpieza regular del escáner ayudará a conseguir digitalizaciones de mayor calidad. El nivel de cuidado necesario depende de varios factores, como el nivel de uso y el entorno. Debe realizar una limpieza rutinaria según sea necesario.

## **Ficha Mantenimiento de Utilidad de herramientas del escáner HP**

La ficha **Mantenimiento** de la Utilidad de herramientas del escáner HP muestra el uso del escáner, el historial de mantenimiento y la configuración. Puede registrar el mantenimiento del escáner y cambiar la configuración de las alertas de mantenimiento.

Para obtener más información, consulte la ayuda de la Utilidad de herramientas del escáner HP. Para abrir la Ayuda, pulse el botón Herramientas ( ) del panel frontal del escáner y haga clic en **Ayuda** en el cuadro de diálogo Utilidad de herramientas del escáner HP que aparece en su equipo.

## **Solicitud de suministros para mantenimiento y el escáner**

Puede adquirir piezas para el mantenimiento de su escáner.

- **1.** Visite el sitio Web de piezas para escáneres de HP en [www.hp.com/buy/parts.](http://www.hp.com/buy/parts)
- **2.** Seleccione su idioma y haga clic en la flecha a la derecha de la lista desplegable de idiomas.

## **Limpie las tiras de digitalización**

Limpie las dos tiras de cristal en el interior del alimentador de documentos de forma periódica, además de siempre que las imágenes digitalizadas que tengan rayas. Limpie ligeramente las pequeñas tiras de material gris si hay restos de suciedad presente.

Siga los pasos que se indican a continuación para limpiar estos componentes:

- **1.** Pulse el botón de encendido (U) para apagar el escáner y, a continuación, desconecte el cable USB y el sistema de alimentación del escáner.
- **2.** Abra la puerta del alimentador de documentos.

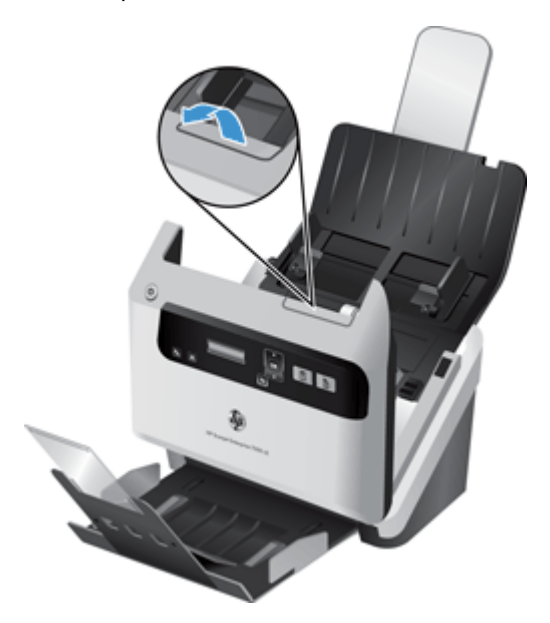

**3.** Limpie las bandas con un paño suave, que no deje pelusa, humedecido con un limpiacristales suave.

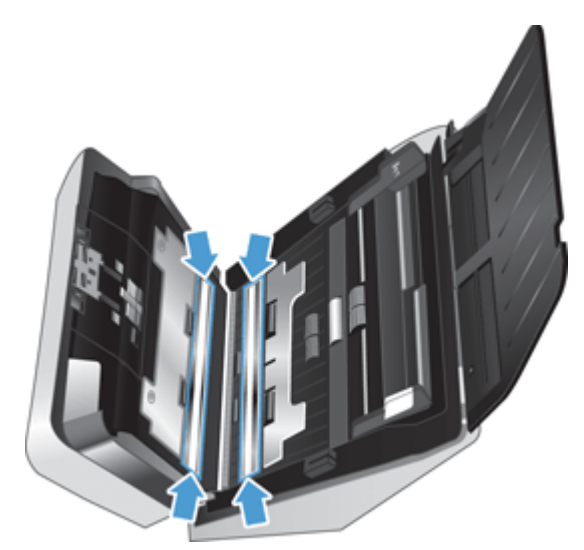

**PRECAUCIÓN:** Utilice únicamente limpiacristales para limpiar la banda de digitalización. No utilice productos de limpieza que contengan elementos abrasivos, acetona, benceno ni tetracloruro de carbono, ya que podrían dañar las bandas de digitalización. No utilice alcohol isopropílico, ya que podría dejar rayas en las bandas de digitalización.

No rocíe el limpiacristales directamente sobre las bandas de digitalización.

- <span id="page-32-0"></span>**4.** Seque las bandas de digitalización con un paño seco, suave y sin pelusa, y asegúrese de limpiar las bandas pequeñas de material gris reflectante en todas las bandas.
- **5.** Cierre la puerta del alimentador de documentos, vuelva a conectar el cable USB y el sistema de alimentación al escáner y, a continuación, pulse el botón de encendido (U) para encender el escáner.

## **Limpieza de la trayectoria del papel**

Si las imágenes digitalizadas presentan rayas o arañazos, utilice el paño de limpieza de la trayectoria del papel de HP para limpiar la trayectoria del papel.

**EX NOTA:** Si se producen atascos de documentos frecuentemente, limpie los rodillos.

Para limpiar la trayectoria del papel, siga estos pasos:

- **1.** Abra el paquete sellado del paño de limpieza de la trayectoria del papel de HP partiendo de la muesca. Tenga cuidado de no rasgar el paño.
- **2.** Extraiga el paño de limpieza y despliéguelo.
- **3.** Coloque el paño sin doblar en el alimentador de documentos.

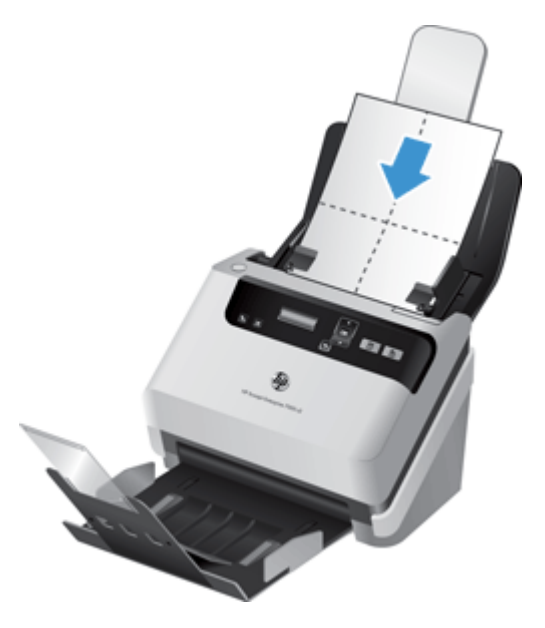

- **4.** Pulse el botón Herramientas (**)** para abrir la Utilidad de herramientas del escáner HP y, a continuación, haga clic en la ficha **Mantenimiento**.
- **5.** En **Limpiar el recorrido del papel**, haga clic en **Limpiar** para cargar el paño en el escáner.
- **PRECAUCIÓN:** Espere dos minutos para permitir que los componentes se sequen antes de continuar con el paso siguiente.
- **6.** Coloque hasta un máximo de cinco páginas de papel impreso en el escáner. Realice una digitalización y examine el resultado.

<span id="page-33-0"></span>**7.** Si continúan apareciendo rayas, repita los pasos del 3 al 5.

El paño de limpieza puede realizar un ciclo a través del escáner hasta cinco veces en 30 minutos. Después se secará. Si el uso repetitivo del paño no elimina las rayas de las imágenes digitalizadas, limpie los rodillos.

**8.** En **Registrar limpieza de la trayectoria del papel**, haga clic en **Registrar limpieza** para registrar esta actividad de limpieza y actualizar el historial de limpiezas de la trayectoria del papel.

## **Limpieza de los rodillos**

Los rodillos se deben limpiar en los casos siguientes:

- La Utilidad de herramientas del escáner HP indica que la limpieza es necesaria.
- Se producen atascos de documentos frecuentemente.
- El alimentador de documentos no empuja las páginas hacia la trayectoria del papel.
- Las imágenes digitalizadas aparecen alargadas.
- Digitaliza frecuentemente alguno de los siguientes tipos de documentos: papel recubierto, documentos tratados químicamente (como por ejemplo papel autocopiativo), documentos con una elevada cantidad de carbonato de calcio, documentos escritos a lápiz, documentos en los que el tóner no se ha fundido.

Para limpiar los rodillos, siga estos pasos:

- **1.** Pulse el botón de encendido (U) para apagar el escáner y, a continuación, desconecte el cable USB y el sistema de alimentación del escáner.
- **2.** Abra la puerta del alimentador de documentos.

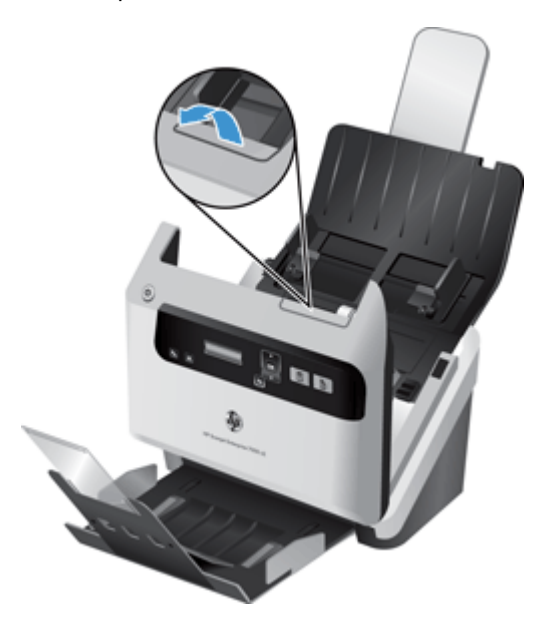

**3.** En la parte trasera del alimentador de documentos abierta, levante las cubiertas de los rodillos del alimentador para acceder a los rodillos de alimentación superiores.

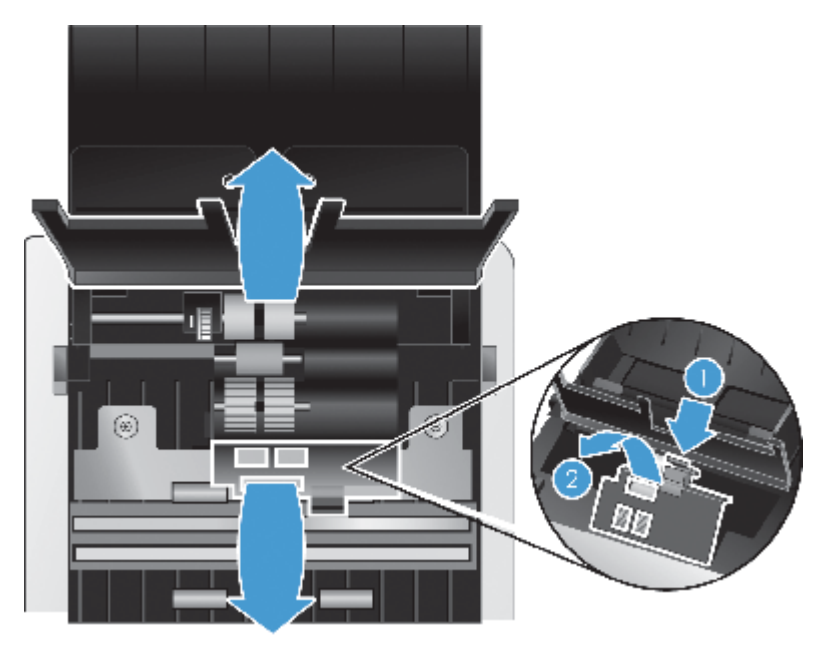

**4.** En la parte delantera del alimentador de documentos abierto, apriete las lengüetas del conjunto de la puerta de los rodillos y estire ligeramente hacia delante para acceder a los rodillos de alimentación superiores.

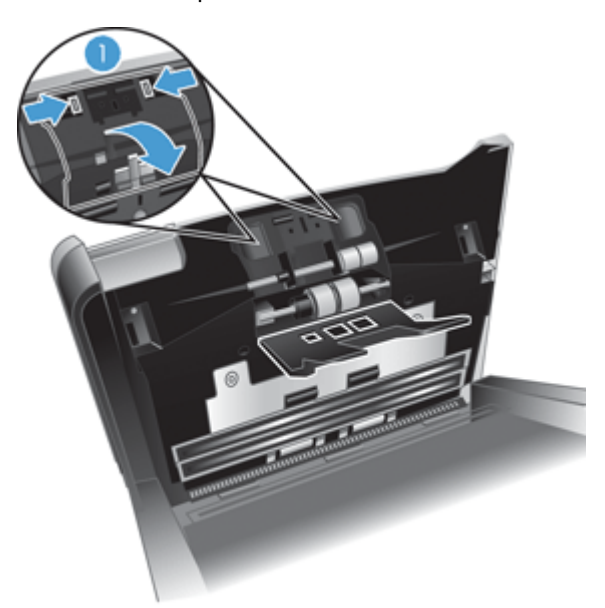

<span id="page-35-0"></span>**5.** Use un paño de limpieza de la trayectoria del papel de HP o un paño sin pelusa limpio e impregnado con alcohol isopropílico para limpiar los rodillos de alimentación en ambos lados de la cubierta abierta.

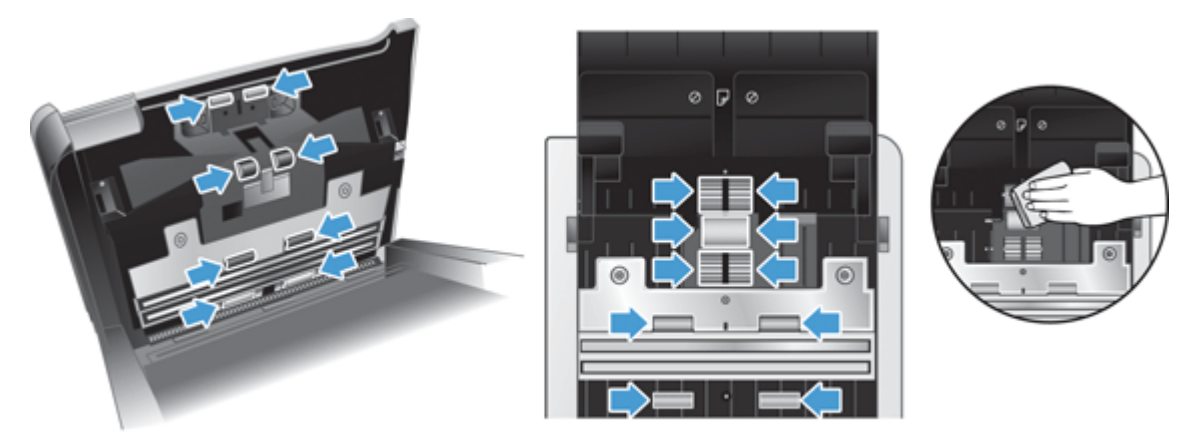

Limpie los rodillos de arriba hacia abajo, girándolos 360 grados para asegurarse de limpiar toda la superficie.

- A **PRECAUCIÓN:** Espere dos minutos para permitir que los rodillos de alimentación se sequen antes de cargar documentos en el alimentador de documentos.
- **6.** Cierre las puertas de la cubierta del rodillo en las partes delantera y trasera de la cubierta del alimentador de documentos abierta.
- **7.** Cierre la cubierta del alimentador de documentos y vuelva a conectar el cable USB y el sistema de alimentación al escáner.
- 8. Pulse el botón de encendido ((!)) para encender el escáner y, a continuación, actualice el historial de mantenimiento del escáner.
	- **a.** Pulse el botón Herramientas (**)** para abrir la Utilidad de herramientas del escáner HP.
	- **b.** En **Registrar limpieza de rodillos**, haga clic en **Registrar limpieza** para registrar esta actividad de limpieza y actualizar el historial de limpieza del rodillo.

Para obtener más información, consulte la ayuda de la Utilidad de herramientas del escáner HP.

## **Sustitución de los rodillos**

Los rodillos se deben sustituir en los casos siguientes:

- Cuando el cuadro de diálogo **Mantenimiento recomendado** indique que necesitan mantenimiento.
- Si se producen atascos de documentos frecuentemente y la limpieza de los rodillos no ayuda.

El kit de sustitución de rodillos contiene rodillos e instrucciones de instalación. Para pedir el kit de recambio, visite [www.hp.com/support](http://www.hp.com/support).

**NOTA:** El kit de sustitución de rodillos es un consumible y no está cubierto por la garantía ni por los contratos de servicio estándar.

Para sustituir los rodillos, siga estos pasos:

- **1.** Pulse el botón de encendido (U) para apagar el escáner y, a continuación, desconecte el cable USB y el sistema de alimentación del escáner.
- **2.** Sustituya los rodillos siguiendo las instrucciones suministradas con el kit de sustitución.
- **3.** Cierre la cubierta del alimentador de documentos y, a continuación, vuelva a conectar el cable USB y el sistema de alimentación al escáner.
- 4. Pulse el botón de encendido (U) para encender el escáner y, a continuación, actualice el historial de mantenimiento del escáner.
	- **a.** Pulse el botón Herramientas () en el panel frontal del escáner para abrir la Utilidad de herramientas del escáner HP.
	- **b.** En **Registrar sustitución**, haga clic en **Registrar sustitución** para registrar esta actividad de sustitución y actualice el historial de sustituciones de rodillos.

Para obtener más información, consulte la ayuda de la Utilidad de herramientas del escáner HP.

**NOTA:** HP le recomienda que sustituya los rodillos cada 100.000 digitalizaciones.

La Utilidad de herramientas del escáner HP puede informarle de cuándo es necesario el servicio, lo que depende de muchas condiciones y puede ocurrir antes de que se cumpla el intervalo de sustitución.

# <span id="page-38-0"></span>**5 Solución de problemas**

Esta sección contiene soluciones para problemas comunes del escáner.

- Errores del escáner
- [Consejos básicos de solución de problemas](#page-39-0)
- **[Solución de problemas de instalación del escáner](#page-40-0)**
- [Problemas de inicialización del escáner o de hardware](#page-42-0)
- [Problemas de funcionamiento del escáner](#page-44-0)
- [Los botones del escáner no funcionan adecuadamente](#page-49-0)
- [Problemas de la trayectoria del papel del escáner](#page-50-0)

Para obtener más información sobre la solución de problemas, consulte la ayuda del programa de digitalización de HP que esté utilizando.

## **Errores del escáner**

Para saber cómo actuar ante un error, consulte el tema apropiado a continuación.

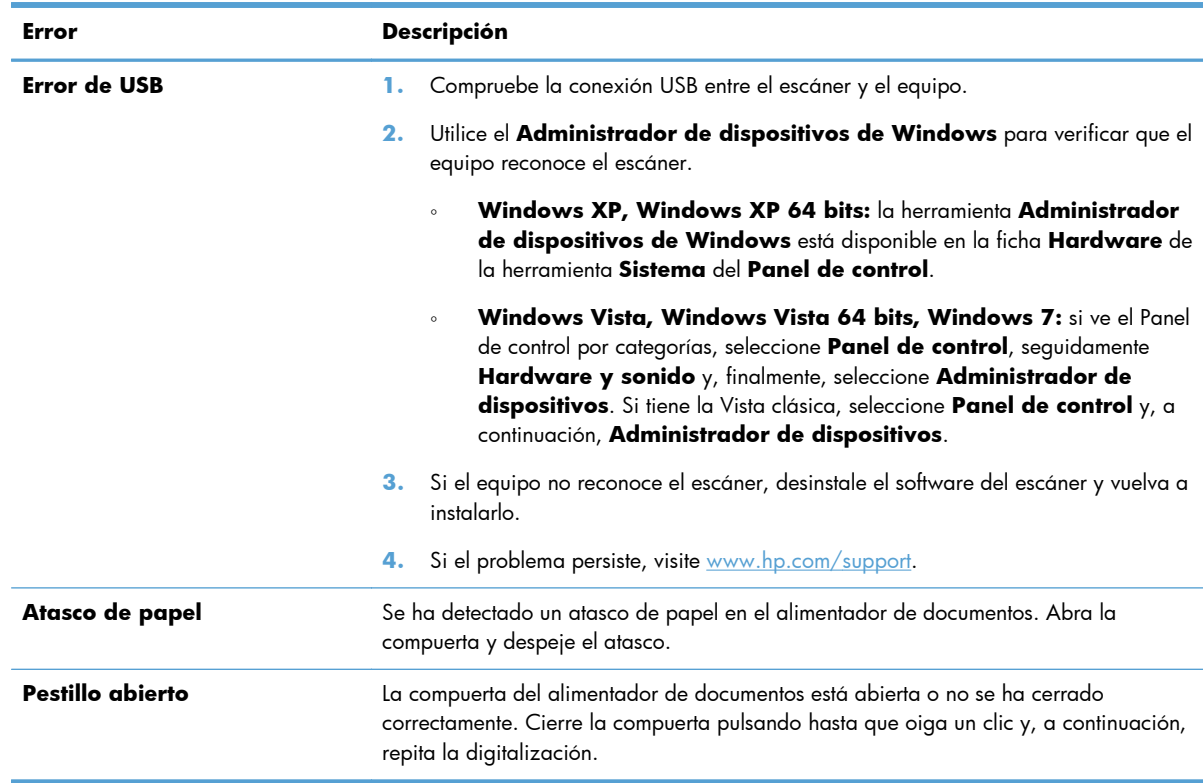

<span id="page-39-0"></span>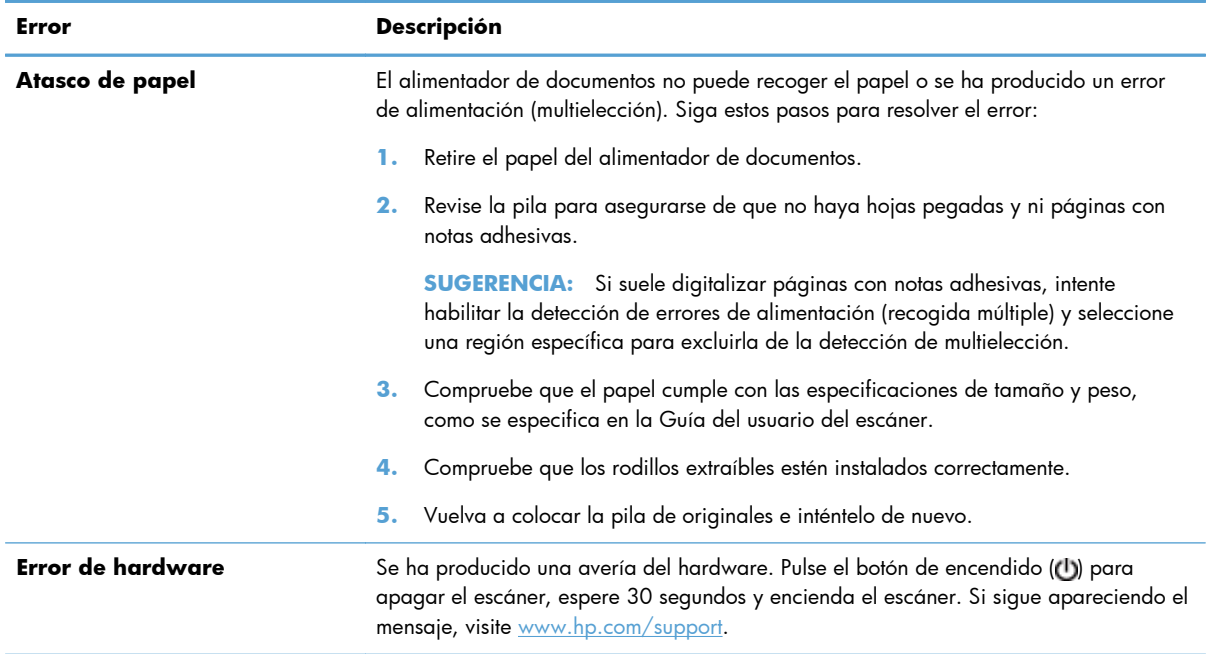

## **Consejos básicos de solución de problemas**

Problemas sencillos como suciedad en las bandas de digitalización o cables sueltos pueden provocar que su escáner produzca digitalizaciones borrosas, se comporte de manera inesperada o deje de funcionar. Compruebe siempre los siguientes elementos cuando se halle ante problemas de digitalización.

Si las digitalizaciones son borrosas, compruebe si las bandas de digitalización en el interior del alimentador de documentos están sucias o presentan manchas. En dicho caso, limpie las bandas de digitalización.

Si digitaliza un documento que será analizado con el reconocimiento óptico de caracteres (OCR), asegúrese de que el documento original es lo suficientemente nítido para ser analizado.

- Asegúrese de que los cables USB y de alimentación están bien conectados en sus respectivos conectores situados en la parte posterior del producto, y de que el cable de alimentación está enchufado en una toma de corriente eléctrica o protector de sobretensión que funcione.
- Compruebe que el escáner no se haya apagado automáticamente. En dicho caso, pulse el botón de encendido (U) para apagar el escáner.

**SUGERENCIA:** Puede cambiar la opción de apagado automático en la ficha **Configuración** de la Utilidad de herramientas del escáner HP.

<span id="page-40-0"></span>Asegúrese de que el escáner recibe corriente.

Compruebe que el indicador LED verde de la carcasa del sistema de alimentación esté encendido.

Si el indicador LED verde no está encendido, asegúrese de que la toma de corriente o el protector de sobretensión al que está conectado el sistema de alimentación recibe alimentación.

Si la toma o el protector recibe alimentación pero el indicador LED verde sigue sin estar encendido, es posible que el sistema de alimentación sea defectuoso. Si necesita ayuda, visite [www.hp.com/support](http://www.hp.com/support).

- Si recibe el mensaje de error **Escáner no encontrado** al intentar usar el escáner, apague el escáner, espere 30 segundos y vuelva a encenderlo. Si sigue recibiendo este mensaje, intente restablecer el escáner.
- Si ha conectado el escáner al ordenador a través de un conectador o puerto USB en la parte frontal del ordenador, desconecte y vuelva a conectar el escáner a un puerto USB en la parte trasera del ordenador.
- Asegúrese de que los botones del escáner están habilitados.
- Apague el escáner, espere 30 segundos y vuelva a encenderlo.
- Compruebe que la tapa del alimentador de documentos esté cerrada.
- Reinicie el equipo.

Si sigue teniendo problemas, es posible que su software de digitalización de HP, el firmware o los controladores asociados estén obsoletos o corruptos. Visite [www.hp.com/support](http://www.hp.com/support) para encontrar software, firmware y controladores actualizados para su escáner.

## **Solución de problemas de instalación del escáner**

- [Comprobación de los cables](#page-41-0)
- [Desinstale y reinstale las herramientas y los controladores de HP Scanjet](#page-41-0)

## <span id="page-41-0"></span>**Comprobación de los cables**

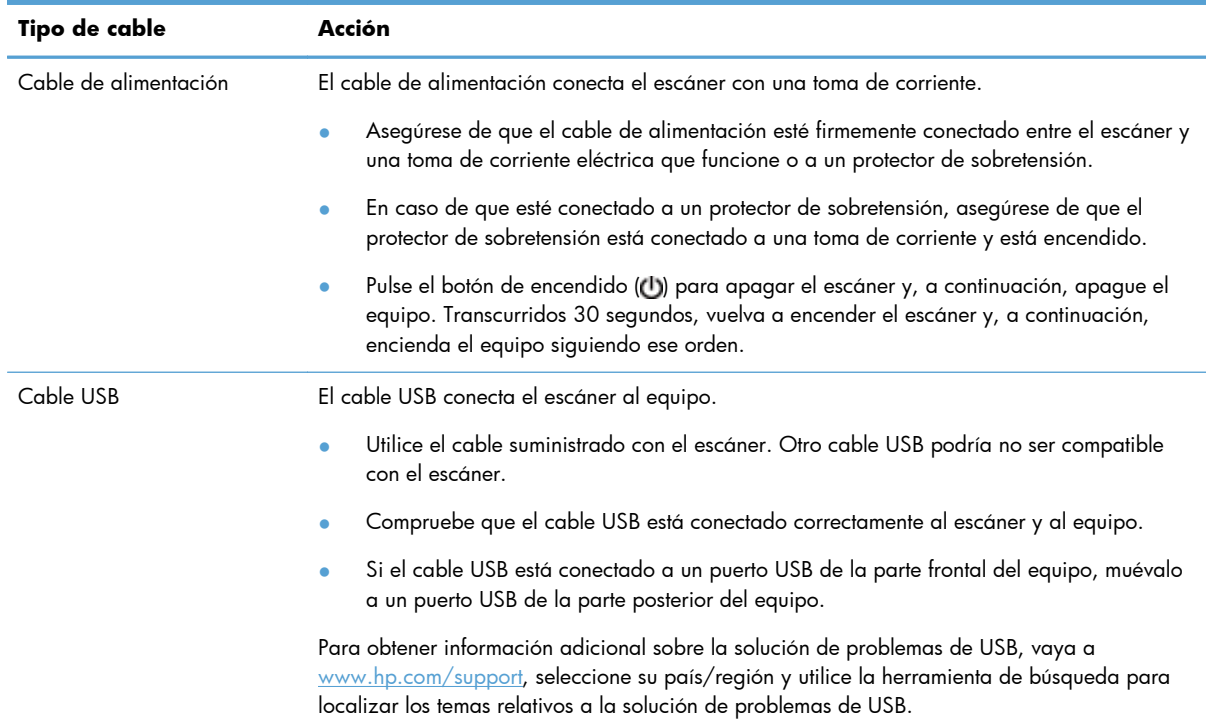

### **Desinstale y reinstale las herramientas y los controladores de HP Scanjet**

Si la comprobación de las conexiones de los cables no ha solucionado el problema, puede que éste se deba a una instalación incompleta. Desinstale y reinstale los controladores y las herramientas de HP Scanjet.

- **1.** Pulse el botón de encendido (U) para apagar el escáner y, a continuación, desconecte el cable USB y el cable de alimentación del escáner.
- **2.** En el equipo, abra el Panel de control y utilice la herramienta **Agregar o quitar** (en Windows Vista y Windows 7, **Programas y características**) para desinstalar las aplicaciones siguientes:
	- HP Scanjet 7000 s2
	- HP Scanjet 7000 s2 ISIS
	- Software inteligente de escaneo de documentos de HP
- **3.** Reinicie el equipo.
- **4.** Utilice el CD del Software de digitalización de HP que se incluye con el escáner para reinstalar los controladores y herramientas de HP Scanjet.
- **5.** Vuelva a conectar el cable USB y el cable de alimentación al escáner y pulse el botón de encendido (U) para encender el escáner.

## <span id="page-42-0"></span>**Problemas de inicialización del escáner o de hardware**

- Comprobación de la conexión USB
- [Comprobación de la alimentación del escáner](#page-43-0)
- **•** [Restablecimiento del escáner](#page-43-0)
- [El escáner ha dejado de funcionar correctamente](#page-44-0)

### **Comprobación de la conexión USB**

Compruebe la conexión física con el escáner.

- Utilice el cable suministrado con el escáner. Otro cable USB podría no ser compatible con el escáner.
- Compruebe que el cable USB está conectado correctamente al escáner y al equipo. El icono de tridente del cable USB está hacia arriba cuando el cable está correctamente conectado con el escáner.

Si el problema continúa después de haber comprobado lo anterior, intente lo siguiente:

- **1.** Realice una de las siguientes tareas dependiendo de cómo esté conectado el escáner al equipo:
	- Si el cable USB está conectado a un concentrador USB o a una estación de acoplamiento para portátiles, desconecte el cable USB del concentrador o de la estación de acoplamiento y conéctelo directamente al equipo en un puerto USB en la parte posterior.
	- Si el cable USB ya estaba conectado directamente con el ordenador, conéctelo a otro puerto USB diferente en la parte posterior del equipo.
	- Desconecte el resto de dispositivos USB del equipo excepto el teclado y el ratón.
- **2.** Pulse el botón de encendido (U) para apagar el escáner, espere 30 segundos y encienda el escáner.
- **3.** Reinicie el equipo.
- **4.** Tras reiniciar el equipo, intente utilizar el escáner.
	- Si el escáner funciona, vuelva a conectar los dispositivos USB adicionales de uno en uno; pruebe el escáner después de conectar cada dispositivo adicional. Desconecte todos los dispositivos USB que impidan el buen funcionamiento del escáner.
	- Si el escáner no funciona, desinstale y reinstale los controladores y las herramientas de HP Scanjet:

HP Scanjet 7000 s2 HP Scanjet 7000 s2 ISIS Software inteligente de escaneo de documentos de HP

### <span id="page-43-0"></span>**Comprobación de la alimentación del escáner**

El cable de alimentación conecta el escáner con una toma de corriente.

- Asegúrese de que el cable de alimentación esté firmemente conectado entre el escáner y una toma de corriente eléctrica que funcione.
- En caso de que esté conectado a un protector de sobretensión, asegúrese de que el protector de sobretensión está conectado a una toma de corriente y está encendido.
- Asegúrese de que el escáner recibe corriente.

Compruebe que el indicador LED verde de la carcasa del sistema de alimentación esté encendido.

Si el indicador LED verde no está encendido, asegúrese de que la toma de corriente o el protector de sobretensión al que está conectado el sistema de alimentación recibe alimentación.

Si la toma o el protector recibe alimentación pero el indicador LED verde sigue sin estar encendido, es posible que el sistema de alimentación sea defectuoso. Si necesita ayuda, visite [www.hp.com/support](http://www.hp.com/support).

Si el problema continúa después de haber comprobado los elementos anteriores, siga los pasos siguientes:

- 1. Pulse el botón de encendido (U) para apagar el escáner y, a continuación, desconecte el sistema de alimentación del escáner.
- **2.** Espere 30 segundos.
- **3.** Vuelva a conectar el sistema de alimentación y pulse el botón de encendido (U) para encender el escáner.

### **Restablecimiento del escáner**

Es posible que sea necesario restablecer el escáner en los casos siguientes:

- Si recibe un mensaje de error parecido a **Error en la inicialización del escáner** al intentar usar el escáner.
- Si recibe el mensaje de error **Escáner no encontrado** al intentar usar el escáner y apagarlo durante 30 segundos y volver a encenderlo no soluciona el error.

Para restablecer el escáner siga los pasos que aparecen a continuación:

- **1.** Cierre el Software inteligente de escaneo de documentos de HP y la Utilidad de herramientas del escáner HP si están abiertos.
- **2.** Pulse el botón de encendido (U) para apagar el escáner y, a continuación, desconecte el sistema de alimentación del escáner.
- **3.** Espere 30 segundos.
- **4.** Vuelva a conectar el sistema de alimentación y pulse el botón de encendido (U) para encender el escáner.

### <span id="page-44-0"></span>**El escáner ha dejado de funcionar correctamente**

Si el escáner se detiene durante la digitalización, siga estos pasos. Después de cada paso, inicie una digitalización para comprobar si el escáner funciona. Si el problema persiste, continúe con el paso siguiente.

**1.** Puede que algún cable esté suelto. Asegúrese de que el cable USB y el sistema de alimentación estén conectados correctamente.

Utilice el cable suministrado con el escáner. Otro cable USB podría no ser compatible con el escáner.

- **2.** Asegúrese de que el escáner recibe corriente.
	- **a.** Compruebe que el indicador LED verde de la carcasa del sistema de alimentación esté encendido.
	- **b.** Si el indicador LED verde no está encendido, asegúrese de que la toma de corriente o el protector de sobretensión al que está conectado el sistema de alimentación recibe alimentación.
	- **c.** Si la toma o el protector recibe alimentación pero el indicador LED verde sigue sin estar encendido, es posible que el sistema de alimentación sea defectuoso. Si necesita ayuda, visite [www.hp.com/support](http://www.hp.com/support).
- **3.** Desconecte el cable de alimentación del sistema de alimentación, espere 30 segundos y vuelva a conectarlo.
- **4.** Reinicie el equipo.
- **5.** En el equipo, abra el Panel de control y utilice la herramienta **Agregar o quitar** (en Windows Vista, **Programas y características**) para desinstalar las siguientes aplicaciones:
	- HP Scanjet 7000 s2
	- HP Scanjet 7000 s2 ISIS
	- Software inteligente de escaneo de documentos de HP
- **6.** Vuelva a instalar las aplicaciones con el CD del software de digitalización HP que acompaña al escáner.
- **7.** Vuelva a conectar el cable USB y el cable de alimentación al escáner y pulse el botón de encendido (U) para encender el escáner.

## **Problemas de funcionamiento del escáner**

- [El escáner no se enciende](#page-45-0)
- [El escáner se sigue apagando](#page-45-0)
- [La pantalla LCD presenta problemas de visualización o los botones del escáner no funcionan](#page-46-0) [según lo esperado](#page-46-0)
- [El escáner no inicia la digitalización inmediatamente](#page-46-0)
- [El escáner solo digitaliza una cara de una página de dos caras](#page-46-0)
- <span id="page-45-0"></span>[Faltan páginas digitalizadas en el destino de la digitalización](#page-46-0)
- [La imagen digitalizada es borrosa](#page-47-0)
- [Las páginas digitalizadas están desordenadas en el destino de la digitalización](#page-47-0)
- [Optimizar las velocidades de digitalización y de la ejecución de las tareas](#page-47-0)
- [La digitalización es completamente blanca o completamente negra](#page-48-0)
- [Las imágenes digitalizadas no están rectas](#page-48-0)
- [Aparecen bandas blancas verticales en la página impresa](#page-48-0)
- [Aparecen bandas de colores verticales en la página impresa](#page-48-0)
- [Los archivos de digitalización son demasiado grandes](#page-49-0)

#### **El escáner no se enciende**

Si el escáner no se enciende al pulsar el botón de encendido (U), compruebe lo siguiente:

- Puede que se haya desenchufado el escáner. Compruebe que no se haya desconectado el sistema de alimentación del escáner ni desenchufado de la toma de corriente.
- Es posible que el sistema de alimentación no funcione.

Compruebe que el indicador LED verde de la carcasa del sistema de alimentación esté encendido.

Si el indicador LED verde no está encendido, asegúrese de que la toma de corriente o el protector de sobretensión al que está conectado el sistema de alimentación recibe alimentación.

Si la toma o el protector recibe alimentación pero el indicador LED verde sigue sin estar encendido, es posible que el sistema de alimentación sea defectuoso. Si necesita ayuda, visite [www.hp.com/support](http://www.hp.com/support).

### **El escáner se sigue apagando**

De forma predeterminada, el escáner entrará en modo de suspensión tras 15 minutos de inactividad y se apagará automáticamente tras dos horas de inactividad para ahorrar energía.

Para cambiar los valores predeterminados, siga estos pasos:

- **1.** Pulse el botón Herramientas (**4)** para iniciar la Utilidad de herramientas del escáner HP.
- **2.** Haga clic en la ficha **Configuración** y, a continuación, seleccione la configuración apropiada para el modo de suspensión y apagado automático.
	- Para especificar el periodo de inactividad tras el cual el escáner entra en modo de suspensión, seleccione **15 minutos** o **1 horas** de la lista desplegable **Suspensión: Suspender el escáner después de:**.
	- Para especificar el periodo de inactividad tras el cual el escáner se apaga automáticamente, seleccione el valor correspondiente (**1 horas**, **2 horas**, **4 horas** o **Nunca**) de la lista desplegable **Apagado automático: Apagar el escáner después de:**.

### <span id="page-46-0"></span>**La pantalla LCD presenta problemas de visualización o los botones del escáner no funcionan según lo esperado**

Los siguientes síntomas indican un problema con el panel frontal del escáner.

- Problemas de la pantalla LCD: la pantalla está en blanco o falta parte del contenido de la pantalla.
- Problemas de los botones: los botones no responden, o bien se produce una acción incorrecta al pulsar un botón (por ejemplo, si realiza una digitalización a una sola cara al pulsar el botón Digitalizar a doble cara  $(\underline{P}_i)$ ).
- Problemas de indicadores LED: los indicadores LED no funcionan o se mantienen en un estado incorrecto.

Si el escáner presenta alguno de estos problemas, póngase en contacto con el servicio de asistencia de HP en la dirección [www.hp.com/support.](http://www.hp.com/support)

### **El escáner no inicia la digitalización inmediatamente**

Asegúrese de que la puerta del alimentador de documentos esté cerrada y de que el escáner esté encendido.

### **El escáner solo digitaliza una cara de una página de dos caras**

- Al digitalizar con los botones del escáner, pulse Digitalizar a doble cara (B).
- Si se utiliza un perfil de digitalización para una aplicación de terceros, verifique que la aplicación es compatible con la digitalización a doble cara.

### **Faltan páginas digitalizadas en el destino de la digitalización**

Al digitalizar, las páginas pegadas entre sí se digitalizan como un elemento. Las páginas ocultas no se digitalizan.

La característica Detección de errores de alimentación (recogida múltiple) detiene la digitalización si detecta que se están introduciendo varias páginas en el escáner al mismo tiempo. Siga los pasos que se indican a continuación para habilitar la detección de errores de alimentación (recogida múltiple) en un perfil delSoftware inteligente de escaneo de documentos de HP:

- **1.** Abra el Software inteligente de escaneo de documentos de HP.
- **2.** Seleccione un perfil de digitalización y haga clic en **Editar perfil**.
- **3.** En la ficha **Escanear** del cuadro de diálogo **Configuración del perfil**, seleccione **Opciones de hardware**.
- **4.** Marque la casilla **Detección de errores de alimentación (recogida múltiple)**.

### <span id="page-47-0"></span>**La imagen digitalizada es borrosa**

- Compruebe que el documento original no está borroso.
- Para procesar los datos digitalizados, utilice el software Kofax Virtual ReScan que se incluye con el escáner. Este software limpia la imagen y comprime los datos.
- Compruebe si hay obstrucciones en la trayectoria del papel del escáner y asegúrese de que las guías de ancho de papel están en la posición correcta. Intente repetir la digitalización.
- Limpie las bandas de digitalización que hay dentro del alimentador de documentos.
- Compruebe la configuración de compresión de transferencia de datos. Si la compresión del escáner es alta, puede que dicha compresión cause la pérdida de datos digitalizados.

### **Las páginas digitalizadas están desordenadas en el destino de la digitalización**

- Compruebe que el orden de las páginas del documento original es correcto antes de introducirlas hacia arriba en el alimentador de documentos.
- Asegúrese de que no haya grapas, clips o cualquier otro material añadido, como por ejemplo notas adhesivas, que puedan causar que las páginas se inserten incorrectamente.
- Asegúrese de que no haya hojas pegadas.

## **Optimizar las velocidades de digitalización y de la ejecución de las tareas**

Hay varios valores que afectan al tiempo total de digitalización de Jobs. Si desea optimizar el rendimiento de la digitalización, tenga en cuenta la siguiente información.

- Para optimizar el rendimiento, asegúrese de que el ordenador cumple los requisitos recomendados del sistema. Para ver los requisitos mínimos y recomendados del sistema, visite [www.hp.com](http://www.hp.com), seleccione su país/región, busque el modelo del escáner y busque en la **hoja de datos**.
- En el software de digitalización, elija la configuración de diseño que coincida con la orientación de los originales en el alimentador de documentos.
- En el Software inteligente de escaneo de documentos de HP, ajuste la velocidad de transferencia de datos. Una configuración baja produce una imagen digitalizada de mayor calidad a una velocidad de digitalización inferior, mientras que una configuración alta produce una imagen digitalizada de menor calidad a una mayor velocidad de digitalización. Para obtener más información, consulte la ayuda de la Software inteligente de escaneo de documentos de HP.
- Guardar una imagen digitalizada en un formato que en el que se puedan realizar búsquedas (por ejemplo, un PDF que permita búsquedas) tarda más que guardar un formato de imagen porque la imagen digitalizada se analiza mediante el reconocimiento óptico de caracteres (OCR). Compruebe que necesita un archivo de salida que permite búsquedas antes de seleccionar un formato de digitalización que permita búsquedas.

<span id="page-48-0"></span>**NOTA:** Para obtener el mejor resultado posible con OCR, la compresión del escáner se debe fijar en el nivel mínimo.

Si se digitaliza a una resolución más elevada de la necesaria, aumenta el tiempo de digitalización y se crea un archivo de mayor tamaño sin beneficio adicional alguno. Si digitaliza a alta resolución, baje el nivel de la resolución y aumentará la velocidad de digitalización.

### **La digitalización es completamente blanca o completamente negra**

- Puede que el elemento no esté colocado correctamente en el alimentador de documentos. Asegúrese de que el elemento que desea digitalizar está colocado hacia abajo en el alimentador de documentos.
- Si va a digitalizar una imagen en blanco y negro, asegúrese de que el umbral de blanco y negro no esté configurado en uno de los extremos (0 o 255). Si se configura el umbral en un extremo se producirá una imagen totalmente blanca o negra.

### **Las imágenes digitalizadas no están rectas**

- Compruebe que las quías del alimentador de documentos están centradas en el escáner y correctamente ajustadas para el ancho del original que se está digitalizando. Asegúrese de que las guías del papel tocan los bordes del original.
- Use la función **Enderezar contenido** para corregir las imágenes que se hayan podido sesgar durante el proceso de digitalización.

**EXTER:** El enderezamiento del contenido basado en los bordes se producirá automáticamente al seleccionar **Detección automática del tamaño** como la opción de tamaño de página.

### **Aparecen bandas blancas verticales en la página impresa**

Puede que se haya agotado el tóner o la tinta de la impresora destino. Digitalice un original diferente en el mismo escáner para ver si el problema es del escáner.

Si la segunda digitalización tiene el mismo problema, intente la digitalización en otra impresora.

### **Aparecen bandas de colores verticales en la página impresa**

Puede acumularse polvo en las bandas de digitalización en el interior del alimentador de documentos y producir errores en las imágenes digitalizadas. Limpie las bandas de digitalización con un paño suave sin pelusa humedecido con un limpiacristales suave.

### <span id="page-49-0"></span>**Los archivos de digitalización son demasiado grandes**

Si los archivos de digitalización guardados son muy grandes, pruebe lo siguiente:

- La mayoría del software de digitalización, incluyendo el Software inteligente de escaneo de documentos de HP, permiten seleccionar un tamaño de archivo más pequeño al seleccionar el tipo de archivo de salida.
- Verifique el valor de resolución del escáner:
	- 200 ppp es una medida suficiente para el almacenamiento de documentos como imágenes.
	- En el caso de la mayoría de fuentes, 300 ppp es suficiente para utilizar el reconocimiento óptico de caracteres (OCR) para crear un texto editable.
	- En el caso de fuentes de lenguas asiáticas y fuentes de pequeño tamaño, 400 ppp es la resolución que se recomienda.

Al digitalizar con una resolución más elevada de lo necesario, se crea un archivo de mayor tamaño sin beneficio adicional alguno.

- Las digitalizaciones a color generan archivos más grandes que las de blanco y negro.
- Si va a digitalizar un número elevado de páginas a la vez, intente digitalizar menos páginas para crear más archivos de menor tamaño.
- Para procesar los datos digitalizados, utilice el software Kofax Virtual ReScan que se incluye con el escáner. Dicho software limpia la imagen y comprime los datos, lo que puede reducir el tamaño del archivo.

## **Los botones del escáner no funcionan adecuadamente**

Tras cada paso, pulse un botón para ver si funciona correctamente. Si el problema persiste, continúe con el paso siguiente.

- **1.** Puede que algún cable esté suelto. Asegúrese de que el cable USB y el sistema de alimentación se han conectado correctamente.
- **2.** Se ha podido utilizar la Utilidad de herramientas del escáner HP para desactivar los botones. En ese caso, utilice la Utilidad de herramientas del escáner HP para volver a habilitar los botones.
- **3.** Apague el escáner, espere 30 segundos y vuelva a encenderlo.
- **4.** Reinicie el equipo.
- <span id="page-50-0"></span>**5.** Si el problema persiste, los botones pueden estar desactivados de forma ajena a la Utilidad de herramientas del escáner HP. Pruebe a hacer lo siguiente:
	- **a.** Abra el **Panel de control**, seleccione **Hardware y sonido** y **Escáneres y cámaras** (en Windows 7, seleccione **Hardware y sonido** y **Dispositivos e impresoras**).
	- **b.** Visualización de las propiedades del escáner:
		- **Windows XP y Vista:** haga clic con el botón secundario en el modelo del escáner, seleccione **Propiedades** y haga clic en la ficha **Eventos**.
		- **Windows 7:** haga clic con el botón secundario en el modelo del escáner, seleccione **Propiedades de digitalización** y haga clic en la ficha **Eventos**.
	- **c.** Examine la configuración de los botones del escáner, asegúrese de que la opción **No realizar ninguna acción** no esté seleccionada y haga clic en **Aceptar**.
- **6.** Si el problema persiste, es posible que exista un problema con el panel frontal. Póngase en contacto con el servicio de asistencia de HP en la dirección [www.hp.com/support.](http://www.hp.com/support).

## **Problemas de la trayectoria del papel del escáner**

- Introducción de varias hojas, desviaciones, errores de alimentación o atascos de papel
- [Digitalización de originales frágiles](#page-51-0)
- [El papel no se introduce en el escáner](#page-51-0)
- [Los originales se enrollan en la bandeja de salida del escáner](#page-51-0)
- [La parte inferior de la imagen digitalizada está cortada](#page-52-0)
- [Las imágenes digitalizadas presentan rayas o arañazos](#page-52-0)
- [Un elemento cargado en el escáner se atasca repetidamente](#page-52-0)
- [Eliminación de atascos de la trayectoria del papel del escáner](#page-52-0)

### **Introducción de varias hojas, desviaciones, errores de alimentación o atascos de papel**

- La humedad en la digitalización o las páginas húmedas pueden provocar atascos de papel. Asegúrese de que las páginas que vaya a cargar estén completamente secas (que el tóner esté seco o que no haya sustancias húmedas como pegamento o líquido corrector).
- Compruebe que todos los rodillos estén en su sitio y que tanto las puertas de los rodillos como la puerta del alimentador de documentos estén cerradas.
- Si parece que las hojas se están torciendo a medida que se introducen en la trayectoria del papel del escáner, compruebe las imágenes digitalizadas en el software para asegurarse de que no están torcidas.
- Puede que las hojas no estén colocadas correctamente. Enderece las hojas y ajuste las guías del papel para centrar la pila.
- Las guías del papel deben tocar los lados de la pila de papel para que funcionen correctamente. Asegúrese de que la pila de papel está recta y que las guías están contra la pila de papel.
- <span id="page-51-0"></span>El alimentador de documentos o la bandeja de salida pueden contener más del número máximo de páginas. Cargue menos hojas en el alimentador de documentos y retire hojas de la bandeja de salida.
- Limpie la trayectoria del papel del escáner para ayudar a reducir errores de alimentación. Si sigue habiendo errores de alimentación, limpie los rodillos. Si sigue habiendo errores de alimentación, sustituya los rodillos.

### **Digitalización de originales frágiles**

Para digitalizar documentos frágiles (como fotografías o documentos arrugados o de papel muy fino), coloque el documento en una funda para documentos clara y dura con un ancho inferior a 220 mm (8,7 pulgadas) antes de cargarlos en el alimentador de documentos.

ξής <mark>SUGERENCIA:</mark> Si no tiene una funda para documentos del tamaño adecuado, puede utilizar una funda de las que se emplean en las carpetas de anillas. Recorte el lado de los agujeros hasta que el ancho de la carpeta sea inferior a 220 mm (8,7 pulgadas).

### **El papel no se introduce en el escáner**

Vuelva a cargar las páginas en el alimentador de documentos y asegúrese de que hacen contacto con los rodillos.

Puede que la puerta del alimentador de documentos no se haya cerrado correctamente. Abra la puerta y vuelva a cerrarla, presionando firmemente para asegurarse de que esté cerrada correctamente.

Puede que exista algún problema con el hardware del escáner. Siga este procedimiento para probar el escáner:

- **1.** Compruebe que el sistema de alimentación esté correctamente conectado al escáner y a una toma de corriente eléctrica que funcione o a un protector de sobretensión. Compruebe que el indicador LED verde del sistema de alimentación esté encendido para verificar si el sistema de alimentación funciona.
- **2.** Si el sistema de alimentación está conectado a un protector de sobretensión, asegúrese de que éste está enchufado a una toma de corriente y se encuentra encendido.
- **3.** Pulse el botón de encendido (U) para apagar el escáner, desconecte el sistema de alimentación del escáner y, a continuación, apague el equipo al que está conectado el escáner. Espere 30 segundos, vuelva a conectar el sistema de alimentación al escáner, pulse el botón de encendido (U) para encender el escáner y vuelva a encender el equipo.
- **4.** Intente repetir la digitalización.

### **Los originales se enrollan en la bandeja de salida del escáner**

Cuando el clima es muy seco, los originales con poco peso, como los impresos en papel autocopiativo, se puede enrollar en la bandeja de salida. Para minimizar este problema, alise los bordes enrollados de los originales antes de colocarlos en el alimentador de documentos. Si no puede hacerlo, asegúrese de que los bordes están hacia abajo al colocar los originales en el alimentador de documentos.

### <span id="page-52-0"></span>**La parte inferior de la imagen digitalizada está cortada**

De forma predeterminada, el software puede digitalizar sustratos de hasta 356 mm de longitud. Para las páginas más largas, el extremo del documento no se incluye en la imagen digitalizada a menos que especifique un tamaño de página apropiado para la longitud del original.

Si digitaliza una página más larga que el tamaño de página especificado en el software de digitalización, la pantalla LCD mostrará el error **Atasco de papel**.

### **Las imágenes digitalizadas presentan rayas o arañazos**

Después de cada paso, vuelva a intentar la digitalización para ver si han desaparecido las rayas o los arañazos. Si no desaparecen, pruebe con el paso siguiente. Para obtener información sobre la limpieza del escáner, consulte la sección **Cuidado y mantenimiento** del Manual del usuario.

- Asegúrese de que los originales no están sucios ni arrugados.
- Limpie las bandas de digitalización que hay dentro del alimentador de documentos.
- Limpie los rodillos.

#### **Un elemento cargado en el escáner se atasca repetidamente**

- El elemento puede no cumplir las pautas de originales aceptables.
- Puede que en el elemento original haya grapas o cinta adhesiva que deben retirarse.
- Asegúrese de que las guías del papel tocan los bordes del original.

### **Eliminación de atascos de la trayectoria del papel del escáner**

Siga los pasos que se indican a continuación para despejar un atasco de papel:

- **1.** Retire las páginas del alimentador de documentos.
- **2.** Abra la puerta del alimentador de documentos.

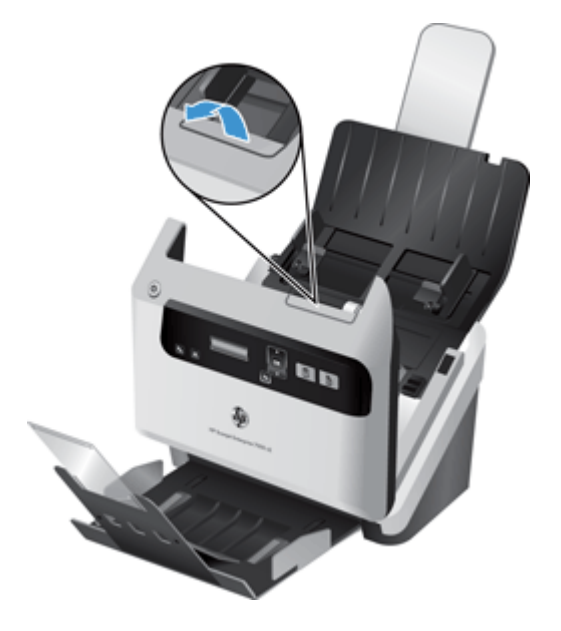

- **3.** Retire los originales o cualquier obstrucción de la trayectoria del papel.
- **4.** Retire los desechos visibles (como papel, grapas o clips) de la trayectoria del papel.
- **5.** Cierre la puerta del alimentador de documentos.
- **6.** Vuelva a cargar los originales sin digitalizar en el alimentador de documentos.
- **7.** Reanude la digitalización.

# <span id="page-54-0"></span>**6 Accesibilidad y asistencia del producto**

Las opciones de accesibilidad de este escáner incluyen un LCD Reader y la capacidad de activar y desactivar los botones del escáner.

- **LCD Reader**
- Control de los botones del escáner

## **LCD Reader**

LCD Reader es un software que envía el estado de LCD del panel frontal del escáner al monitor del ordenador cuando el LCD cambia. Este software permite que las herramientas de software de accesibilidad reflejen lo que aparece en el panel frontal del escáner.

Para utilizar LCD Reader, siga estos pasos:

- **1.** En el disco duro, vaya a C:\Archivos de Programa\Archivos comunes\Hewlett-Packard\Scanjet\ y, a continuación, al directorio **7000 s2**.
- **2.** Para abrir el programa, haga doble clic en **hplcd.exe**.

**NOTA:** LCD Reader no puede mostrar las indicaciones del texto del LCD si hay algún error en la conexión USB o el escáner está apagado.

## **Control de los botones del escáner**

Para evitar que los botones se pulsen accidentalmente, puede desactivarlos en el panel frontal del escáner.

Cuando los botones están desactivados, las digitalizaciones y las copias se ejecutan desde el ordenador utilizando un software de digitalización. Pulse el botón Cancelar (X) en el panel frontal del escáner para detener una digitalización.

Para desactivar los botones del escáner, siga estos pasos:

- **1.** Abra la Utilidad de herramientas del escáner HP.
- **2.** En la ficha **Perfiles**, marque la casilla **Desactivar botones del panel frontal**.

Para activar los botones del escáner, desmarque la casilla **Desactivar botones del panel frontal**.

**NOTA:** Debe disponer de privilegios administrativos en el equipo para cambiar el ajuste de esta casilla de verificación.

# <span id="page-56-0"></span>**7 Especificaciones y garantía**

Esta sección contiene información sobre normativas y las especificaciones de producto del escáner.

- Especificaciones del escáner
- **•** Especificaciones del alimentador de documentos
- [Especificaciones medioambientales](#page-57-0)
- [Información sobre normativas](#page-57-0)
- [Información sobre energía](#page-57-0)
- [Desecho de equipos sobrantes para usuarios privados en la Unión Europea](#page-58-0)
- [Declaración de garantía limitada de Hewlett-Packard](#page-58-0)

## **Especificaciones del escáner**

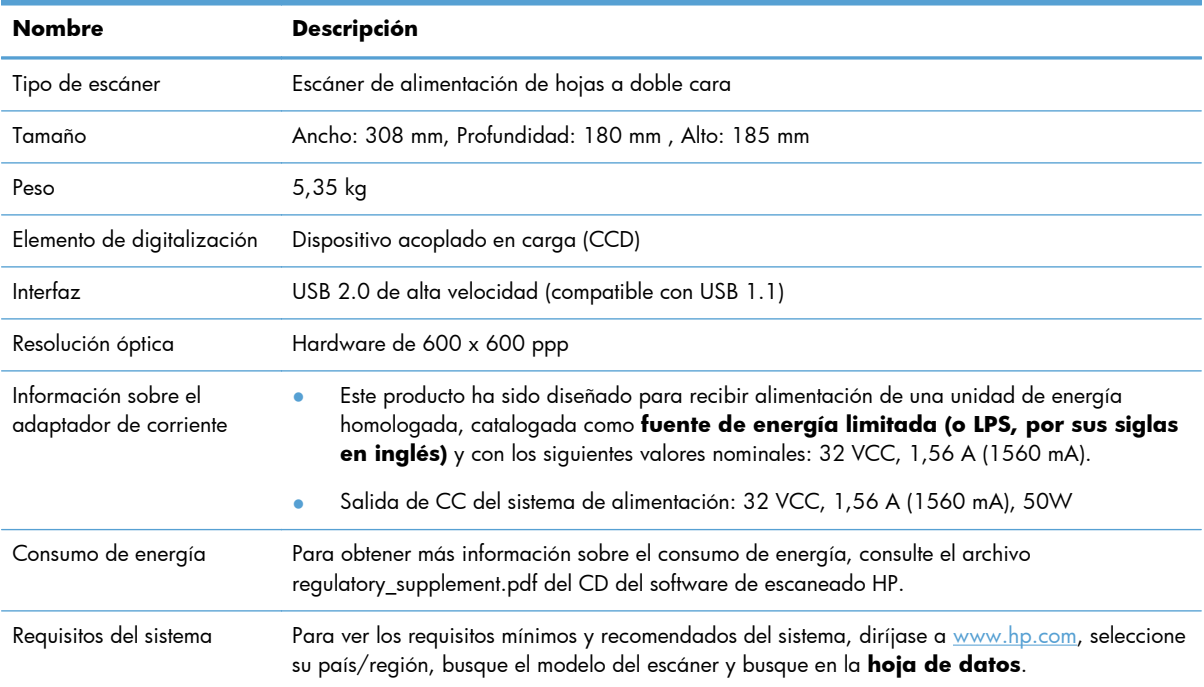

## **Especificaciones del alimentador de documentos**

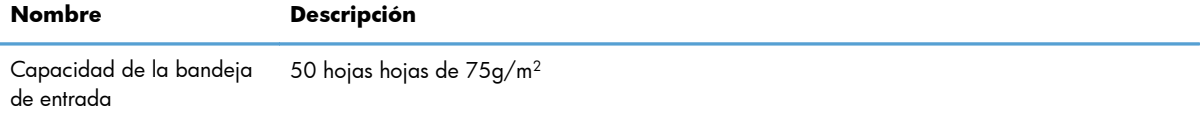

<span id="page-57-0"></span>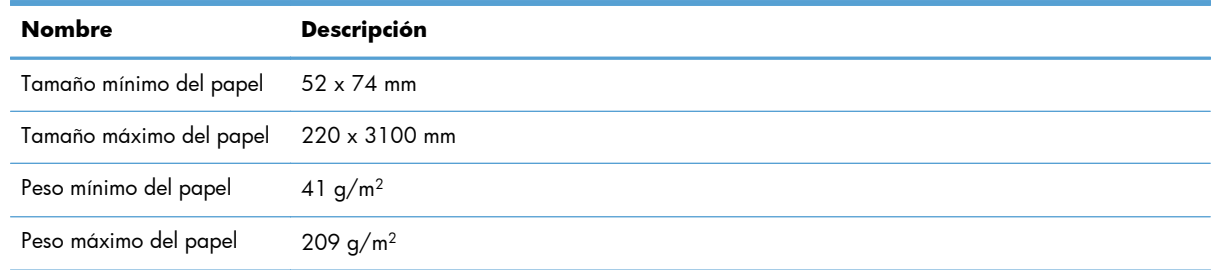

## **Especificaciones medioambientales**

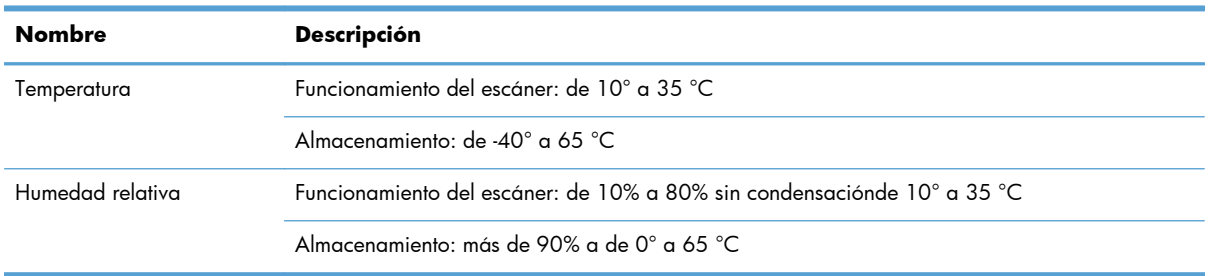

**NOTA:** HP se compromete a proporcionar información a sus clientes acerca de las sustancias químicas que se encuentran en nuestros productos de forma adecuada para cumplir con requisitos legales tales como REACH (Regulación CE Nº 1907/2006 del Parlamento Europeo y del Consejo Europeo). En [www.hp.com/go/reach](http://www.hp.com/go/reach) encontrará un informe químico sobre este producto.

## **Información sobre normativas**

**Número reglamentario de identificación del modelo**: para la identificación reglamentaria, a su producto se le asigna un número de modelo reglamentario. El número reglamentario de modelo para este producto es el FCLSD-1101. No debe confundirse este número reglamentario con el nombre comercial (HP Scanjet Enterprise 7000 s2/Flow 7000 s2) o el número de producto (L2730A/L2730B). En el archivo **Scanjet Enterprise 7000 s2 Regulatory Supplement.pdf** del CD del software de escaneado HP encontrará más información reglamentaria sobre su escáner.

## **Información sobre energía**

Los equipos de impresión y formación de imágenes de Hewlett-Packard que incluyen el logotipo ENERGY STAR® han sido aceptados en las especificaciones ENERGY STAR para equipos de formación de imágenes de la Agencia para la Protección del Medio Ambiente de Estados Unidos. La siguiente marca aparecerá en los productos de formación de imágenes reconocidos por ENERGY STAR:

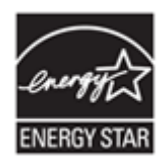

Encontrará información adicional sobre los modelos de productos de formación de imágenes reconocidos por ENERGY STAR en: <http://www.hp.com/go/energystar>

## <span id="page-58-0"></span>**Desecho de equipos sobrantes para usuarios privados en la Unión Europea**

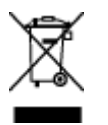

Este símbolo incluido en el producto o en su envoltorio indica que no debe desecharse junto con el resto de residuos domésticos. El usuario se deberá responsabilizar de reciclar el equipo usado transportándolo al punto de recogida destinado al reciclaje de material de desecho eléctrico y equipos electrónicos. La recogida y el reciclaje selectivos del material de desecho permitirán conservar los recursos naturales y garantizar que el proceso de reciclaje proteja la salud humana y el medioambiente. Para más información acerca de dónde puede dejar su equipo de desecho para su reciclaje, póngase en contacto con la administración local de su ciudad, con el servicio de recogida de basuras de su hogar o con la tienda donde compró el producto.

## **Declaración de garantía limitada de Hewlett-Packard**

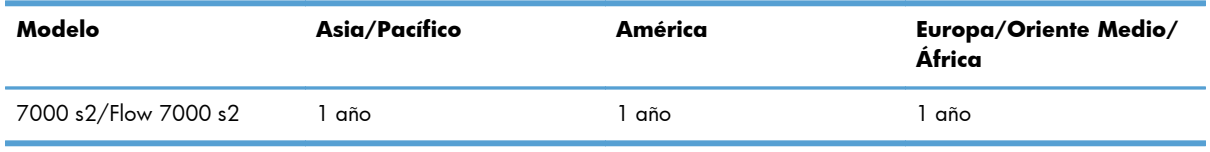

#### **Escáner HP Scanjet Enterprise 7000 s2/Flow 7000 s2**

1. HP le garantiza a usted, el cliente usuario final, que el hardware, los accesorios y los suministros de HP estarán exentos de defectos materiales y de fabricación a partir de la fecha de compra durante el periodo indicado anteriormente. Si HP recibe un aviso informándole de la existencia de tales defectos durante el periodo de garantía, HP, a su entera discreción, podrá optar por reparar o sustituir los productos que resulten ser defectuosos. Los productos de recambio podrán ser nuevos o de rendimiento equivalente al de los productos nuevos.

2. HP garantiza que el software HP ejecutará sus instrucciones de programación a partir de la fecha de compra, durante el periodo indicado anteriormente, sin defectos en materiales y de fabricación, siempre y cuando se instale y se utilice correctamente. Si HP recibe un aviso informándole de la existencia de tales defectos durante el periodo de garantía, HP sustituirá el software que no ejecute sus instrucciones de programación debido a tales defectos.

3. HP no garantiza que los productos HP funcionarán ininterrumpidamente o sin errores. Si HP fuese incapaz de reparar o sustituir un producto en un plazo de tiempo razonable y restablecerlo al estado garantizado, usted tendría derecho a recibir un reembolso del precio de compra previa devolución del producto.

4. Los productos HP pueden incluir piezas remanufacturadas cuyo funcionamiento sea equivalente al de las piezas nuevas o que hayan sido utilizadas solo ocasionalmente.

5. La garantía no cubre defectos ocasionados por (a) mantenimiento o calibración incorrectos o inadecuados, (b) software, interfaces, piezas o suministros no proporcionados por HP, (c) modificación no autorizada o uso incorrecto, (d) utilización fuera de las especificaciones ambientales publicadas del producto, o (e) preparación o mantenimiento incorrecto del lugar de instalación.

6. EN LA MEDIDA EN QUE ESTÉ PERMITIDO POR LA LEGISLACIÓN LOCAL, LAS GARANTÍAS ANTERIORES SON EXCLUSIVAS, Y NO SE OFRECEN OTRAS GARANTÍAS O CONDICIONES, YA SEAN ESCRITAS U ORALES, EXPRESAS O TÁCITAS. ASIMISMO, HP RECHAZA ESPECÍFICAMENTE TODA GARANTÍA O CONDICIÓN IMPLÍCITA DE COMERCIABILIDAD, CALIDAD SATISFACTORIA E IDONEIDAD PARA UN FIN CONCRETO. Algunos países/regiones, estados o provincias no permiten que se limite la duración de una garantía determinada, por tanto es posible que la siguiente limitación o exclusión no tenga aplicación en su caso. Esta garantía le confiere derechos legales específicos, y también podrán corresponderle otros derechos que varían según cada país/región, estado o provincia.

7. La garantía limitada de HP es válida en cualquier país/región donde HP cuente con recursos de asistencia para este producto y donde HP haya comercializado este producto. El nivel del servicio de garantía que usted reciba podrá variar de acuerdo con las normas locales. HP no modificará la forma, adecuación o función del producto para que pueda funcionar en un país/región en el que no esté previsto su funcionamiento por razones legales o reglamentarias.

8. EN LA MEDIDA EN QUE ESTÉ PERMITIDO POR LA LEGISLACIÓN LOCAL, LOS RECURSOS INDICADOS EN ESTA DECLARACIÓN DE GARANTÍA SON SUS RECURSOS ÚNICOS Y EXCLUSIVOS. A EXCEPCIÓN DE LO INDICADO ANTERIORMENTE, EN NINGÚN CASO SE HARÁN RESPONSABLES HP O SUS PROVEEDORES DE LA PÉRDIDA DE DATOS O DE DAÑOS DIRECTOS, ESPECIALES, FORTUITOS, CONSECUENTES (INCLUIDA LA PÉRDIDA DE BENEFICIOS O DE DATOS) O DE OTRO TIPO, INDEPENDIENTEMENTE DE QUE ESTÉN BASADOS EN CONTRATO, NEGLIGENCIA U OTRA TEORÍA JURÍDICA. Algunos países/regiones, estados o provincias no permiten la exclusión o limitación de daños directos o indirectos, por tanto es posible que la anterior limitación o exclusión no tenga aplicación en su caso.

9. EN LA MEDIDA EN QUE ESTÉ PERMITIDO LEGALMENTE, LOS TÉRMINOS DE GARANTÍA CONTENIDOS EN ESTA DECLARACIÓN NO EXCLUYEN, RESTRINGEN NI MODIFICAN, SINO QUE SE UNEN A LOS DERECHOS ESTATUTARIOS OBLIGATORIOS APLICABLES A LA VENTA DE ESTE PRODUCTO A USTED.

# <span id="page-60-0"></span>**Índice**

#### **A**

accesibilidad [49](#page-54-0) acerca de los perfiles de digitalización [6](#page-11-0) administración de energía [40](#page-45-0) administración de la configuración de energía [40](#page-45-0) alimentador de documentos [51](#page-56-0) capacidad [1](#page-6-0) carga de tarjetas [13](#page-18-0) cargar documentos [10](#page-15-0) consejos sobre la carga [9](#page-14-0) aplicaciones digitalización desde [14](#page-19-0) asistencia técnica [49](#page-54-0) asistencia técnica para productos [49](#page-54-0) atascos solución de problemas [47](#page-52-0)

#### **B**

bandeja de salida ubicación [2](#page-7-0) bandeja de salida estándar ubicación [2](#page-7-0) bandejas ubicación [2](#page-7-0) Botón Aceptar/seleccionar [3](#page-8-0) Botón Atrás [3](#page-8-0) Botón Cancelar [3](#page-8-0) botones panel frontal del escáner [2](#page-7-0)

#### **C**

cables solución de problemas [36](#page-41-0) cable USB solución de problemas [36](#page-41-0) capacidad, alimentador de documentos [1](#page-6-0) características aumenta la velocidad de digitalización con compresión de hardware [20](#page-25-0)

Detección de errores de alimentación (recogida múltiple) [23](#page-28-0) detección del color automática [22](#page-27-0) detectar tamaño de página [22](#page-27-0) eliminar color [21](#page-26-0) perfiles de digitalización [17](#page-22-0) recortar automáticamente imagen digitalizada [22](#page-27-0) soporte para páginas largas [20](#page-25-0) soporte para páginas muy largas [20](#page-25-0) características de seguridad [1](#page-6-0) características medioambientales [1](#page-6-0) compresión del hardware [20](#page-25-0) compresión del hardware del escáner [20](#page-25-0) conectividad [1](#page-6-0) Conexión USB 2.0 [1](#page-6-0) conmutador de alimentación, ubicación [2](#page-7-0) conmutador de encendido/ apagado, ubicación [2](#page-7-0) consumibles solicitud [25](#page-30-0) cristal, limpiar [25](#page-30-0) cubiertas, ubicación [2](#page-7-0)

#### **D**

desactivación de los botones del escáner [49](#page-54-0) desinstalación y reinstalación de software [36](#page-41-0), [39](#page-44-0) Detección del color automática つつ detección de multielección [23](#page-28-0) detección de multielección de zona [23](#page-28-0) detectar el tamaño de página automáticamente [22](#page-27-0) detectar errores de alimentación [23](#page-28-0)

detectar tamaño de página [22](#page-27-0) digitalización archivos demasiado grandes [44](#page-49-0) características [1](#page-6-0) desde otros programas [14](#page-19-0) elementos frágiles [46](#page-51-0) problemas de alimentación [45](#page-50-0) digitalizaciones a doble cara solución de problemas [41](#page-46-0) digitalizaciones blancas solución de problemas [43](#page-48-0) digitalizaciones negras solución de problemas [43](#page-48-0) digitalizar desde Software inteligente de escaneo de documentos de HP [14](#page-19-0) originales [10](#page-15-0) tarjetas [13](#page-18-0)

#### **E**

elementos frágiles, digitalización [46](#page-51-0) Eliminar color [21](#page-26-0) encendido del escáner solución de problemas [40](#page-45-0) errores de alimentación solución de problemas [45](#page-50-0) escáner especificaciones [51](#page-56-0) panel frontal [2](#page-7-0) restablecer [38](#page-43-0) especificaciones alimentador de documentos [51](#page-56-0) escáner [51](#page-56-0) medioambientales [52](#page-57-0) especificaciones de almacenamiento [52](#page-57-0) Especificaciones de humedad [52](#page-57-0) especificaciones del entorno de funcionamiento [52](#page-57-0) Especificaciones de temperatura [52](#page-57-0)

especificaciones medioambientales [52](#page-57-0) exportación de perfiles [19](#page-24-0)

#### **F**

faltan páginas, solucionar el problema [41](#page-46-0)

#### **H**

HP TWAIN [8](#page-13-0)

#### **I**

imágenes borrosas [42](#page-47-0) imágenes cortadas solución de problemas [47](#page-52-0) imágenes poco definidas [42](#page-47-0) imágenes sesgadas [43](#page-48-0) imágenes torcidas [43](#page-48-0) importación de perfiles [19](#page-24-0) incluye [1](#page-6-0) información general sobre las funciones del software [17](#page-22-0) información sobre el producto [1](#page-6-0) instalación de software solución de problemas [35](#page-40-0) interfaz de usuario [1](#page-6-0) introducción de varias páginas [45](#page-50-0)

#### **L**

LCD Reader [49](#page-54-0) lector de pantallas [49](#page-54-0) limpiar tiras de digitalización [25](#page-30-0) limpieza rodillos [28](#page-33-0) trayectoria del papel [27](#page-32-0) líneas solución de problemas [43](#page-48-0) líneas blancas solución de problemas [43](#page-48-0) líneas blancas verticales solución de problemas [43](#page-48-0) líneas de colores verticales solución de problemas [43](#page-48-0)

#### **M**

manejo del papel [1](#page-6-0) mantenimiento limpieza de la trayectoria del papel [27](#page-32-0)

limpieza de los rodillos [28](#page-33-0) Utilidad de herramientas del escáner HP Ficha Mantenimiento [25](#page-30-0) memoria [1](#page-6-0) Modo de suspensión [8](#page-13-0)

#### **P**

páginas desordenadas [42](#page-47-0) panel de control ubicación [2](#page-7-0) paño de limpieza [27](#page-32-0) Paño para la limpieza de la trayectoria del papel de HP [27](#page-32-0) papel atascos [47](#page-52-0) errores de alimentación [45](#page-50-0) no hay alimentación [45](#page-50-0) solución de problemas [45](#page-50-0) pedido sustitución de rodillos [30](#page-35-0) perfiles importar y exportar [19](#page-24-0) perfiles, acerca de [6](#page-11-0) perfiles de digitalización [17](#page-22-0) perfiles de digitalización, acerca de [6](#page-11-0) piezas solicitud [30](#page-35-0) problemas con la pantalla LCD [41](#page-46-0) problemas de alimentación [45](#page-50-0) problemas de la pantalla LCD [41](#page-46-0) problemas de visualización [41](#page-46-0) producto Modo de suspensión [8](#page-13-0) programas digitalización desde [14](#page-19-0) programas compatibles con **TWAIN** digitalización desde [14](#page-19-0)

#### **R**

rayas solución de problemas [43](#page-48-0) rayas de colores solución de problemas [43](#page-48-0) rayas de luz solución de problemas [47](#page-52-0) recortar automáticamente imagen digitalizada [22](#page-27-0) recortar imagen digitalizada [22](#page-27-0) resolución [1](#page-6-0) restablecer escáner [38](#page-43-0) rodillos limpieza [28](#page-33-0) sustitución [30](#page-35-0)

#### **S**

sistema de alimentación solución de problemas de cables [36](#page-41-0) sitios Web piezas de repuesto [30](#page-35-0) solicitud de consumibles [25](#page-30-0) software desinstalación y reinstalación [36](#page-41-0), [39](#page-44-0) solución de problemas de instalación [35](#page-40-0) Software inteligente de escaneo de documentos de HP acerca de [7](#page-12-0) digitalizar desde [14](#page-19-0) solicitud consumibles [25](#page-30-0) solución de problemas alimentación [40](#page-45-0) archivos digitalizados grandes [44](#page-49-0) atascos [47](#page-52-0) botones [41](#page-46-0) cables [36](#page-41-0) comprobación de la alimentación [38](#page-43-0) consejos básicos [34](#page-39-0) deja de funcionar [39](#page-44-0) desinstalación y reinstalación del software [36](#page-41-0), [39](#page-44-0) digitalización de elementos frágiles [46](#page-51-0) digitalizaciones a doble cara [41](#page-46-0) digitalizaciones blancas [43](#page-48-0) digitalizaciones negras [43](#page-48-0) elementos frágiles [46](#page-51-0) errores de alimentación [45](#page-50-0) faltan páginas [41](#page-46-0) imágenes borrosas [42](#page-47-0)

imágenes cortadas [47](#page-52-0) imágenes inclinadas [43](#page-48-0) instalación [35](#page-40-0) LCD [41](#page-46-0) líneas blancas [43](#page-48-0) líneas de colores [43](#page-48-0) no hay alimentación de papel [45](#page-50-0) orden de las páginas [42](#page-47-0) problemas de alimentación [45](#page-50-0) rayas de luz [47](#page-52-0) restablecer el escáner [38](#page-43-0) velocidad [41,](#page-46-0) [42](#page-47-0) visualización [41](#page-46-0) soporte atascos [47](#page-52-0) errores de alimentación [45](#page-50-0) no hay alimentación [45](#page-50-0) solución de problemas [45](#page-50-0) soporte para páginas largas [20](#page-25-0) soporte para páginas muy largas [20](#page-25-0) supresión de páginas en blanco [1](#page-6-0) sustitución de los rodillos [30](#page-35-0)

#### **T**

trayectoria del papel limpieza [27](#page-32-0) problemas de alimentación [45](#page-50-0) TWAIN [8](#page-13-0)

#### **U**

Utilidad de herramientas del escáner HP Ficha Mantenimiento [25](#page-30-0) usos para [8](#page-13-0)

#### **V**

velocidad solución de problemas [41](#page-46-0) velocidad, solución de problemas [42](#page-47-0) velocidad de digitalización [20](#page-25-0)